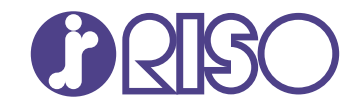

# **ComColor FT Series**

5430/5430R/5230/5230R/5231/5231R/ 5000/5000R/2430

# **ComColorblack FT Series**

1430/1430<sub>R</sub>

Пожалуйста, начните с чтения этого руководства. В нем описаны основные операции. **Краткое руководство**

FT\_QG-RU\_04

Это устройство соответствует требованиям немецкого экологического стандарта "RAL-UZ205", регулирующего выброс частиц сверхмалого размера.

# $\overline{\mathcal{B}}$ ВНИМАНИЕ

Раздел "Меры предосторожности" приведен в Руководстве пользователя.

Обязательно прочтите его перед использованием аппарата. После прочтения этого руководства сохраните его в доступном месте, чтобы в дальнейшем пользоваться им как справочником.

# Предисловие

Благодарим вас за приобретение принтера серии ComColor FT.

ComColor FT - это струйный принтер для высокоскоростной цветной печати с возможностью подключения к сети. Машина поддерживает ряд полезных функций, включая печать данных и мониторинг работы принтера с компьютера.

Опциональный сканер позволяет использовать расширенные функции, включая копирование оригиналов, сохранение и использование отсканированных данных, а также совместное копирование в составе одного задания нескольких наборов данных, отсканированных с разными настройками.

#### О руководствах

В комплекте с машиной поставляются следующие руководства.

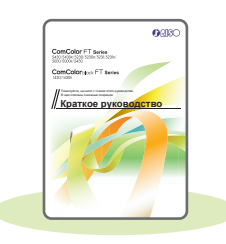

#### Краткое руководство (это руководство)

Содержит описание основных операций машины и инструкции по замене расходных материалов.

Храните это руководство в доступном месте, рядом с аппаратом, чтобы можно было легко воспользоваться им в качестве справочника.

Начните знакомство с машиной с прочтения этого руководства.

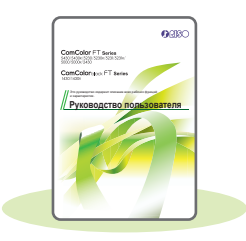

#### Руководство пользователя

Здесь приведены меры предосторожности и технические характеристики, а также инструкции по использованию и настройке каждой функции. Прочитайте это руководство для получения более подробной информации о машине.

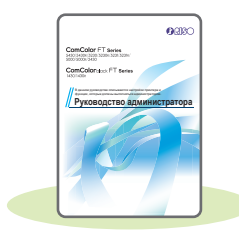

#### Руководство администратора

Содержит описание опционального оборудования (например, устройство чтения IC-карт, сканер) и параметров машины, которые настраиваются администратором.

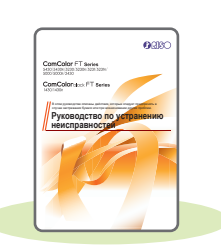

#### Руководство по устранению неисправностей

В этом руководстве рассказывается, что нужно делать, если произошло замятие бумаги или возникла другая проблема.

#### Об этом руководстве

- (1) Запрещается копировать это руководство и его фрагменты без разрешения RISO KAGAKU CORPORATION.
- (2) В случае внесения усовершенствований в машину содержимое этого руководства может быть изменено без предупреждения.
- (3) RISO KAGAKU CORPORATION не несет ответственности за последствия использования этого руководства или машины.

# Символы, обозначения и снимки экрана в этом руководстве

#### **Символы, используемые в данном руководстве**

Указания по безопасному использованию машины.

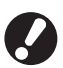

Сведения о том, что нужно проверить или чего нельзя делать.

Полезная или дополнительная информация.

#### **Названия клавиш и кнопок**

Названия аппаратных клавиш на панели управления и кнопок на сенсорной панели или на экране компьютера приведены в квадратных скобках [ ].

#### ● Панель управления

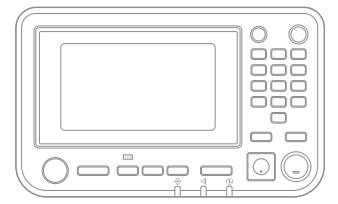

Пример: нажмите клавишу [Стоп].

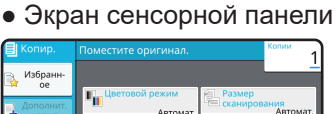

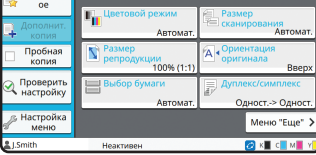

Пример: коснитесь [Цветовой режим].

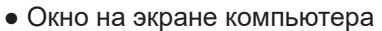

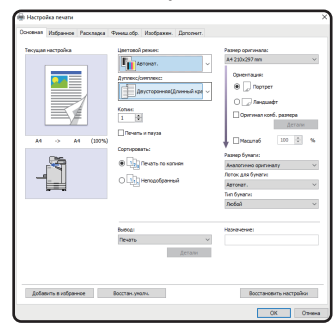

Пример: установите флажок [Оригинал комб. размера].

#### **Иллюстрации и рабочие процедуры в этом руководстве**

- В этом руководстве приведены рабочие процедуры, снимки экрана и иллюстрации для модели ComColor FT5430 с подключенным опциональным сканером. Предполагается, что для всех функций заданы заводские настройки по умолчанию, а параметр [Настройка входа] имеет значение [ON].
- Снимки экрана и иллюстрации могут отличаться в зависимости от модели машины и условий использования, включая подключенное опциональное оборудование.

# Содержание

# **[Подготовка](#page-5-0)**

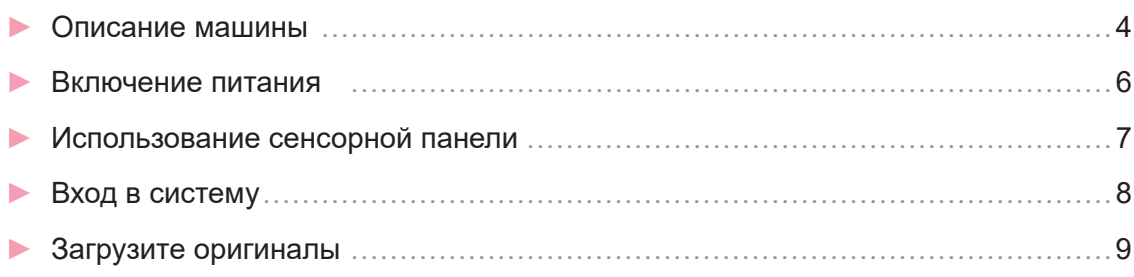

# **[Начало работы](#page-11-0)**

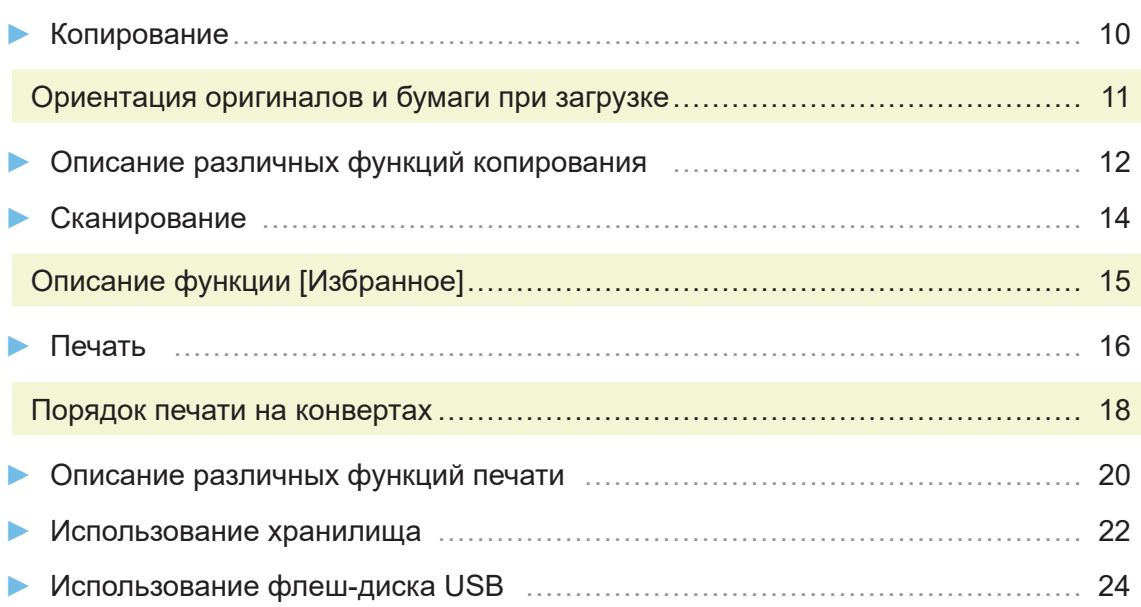

# **[Регулярный уход](#page-29-0)**

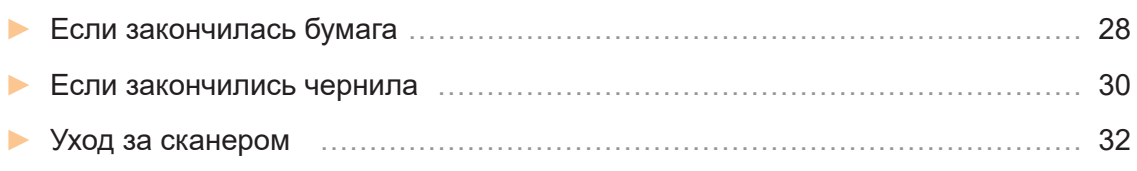

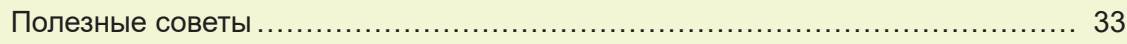

# Описание машины

<span id="page-5-0"></span>В этом разделе описаны основные детали машины. Для получения дополнительной информации о названии и функции каждой детали см. "Руководство пользователя".

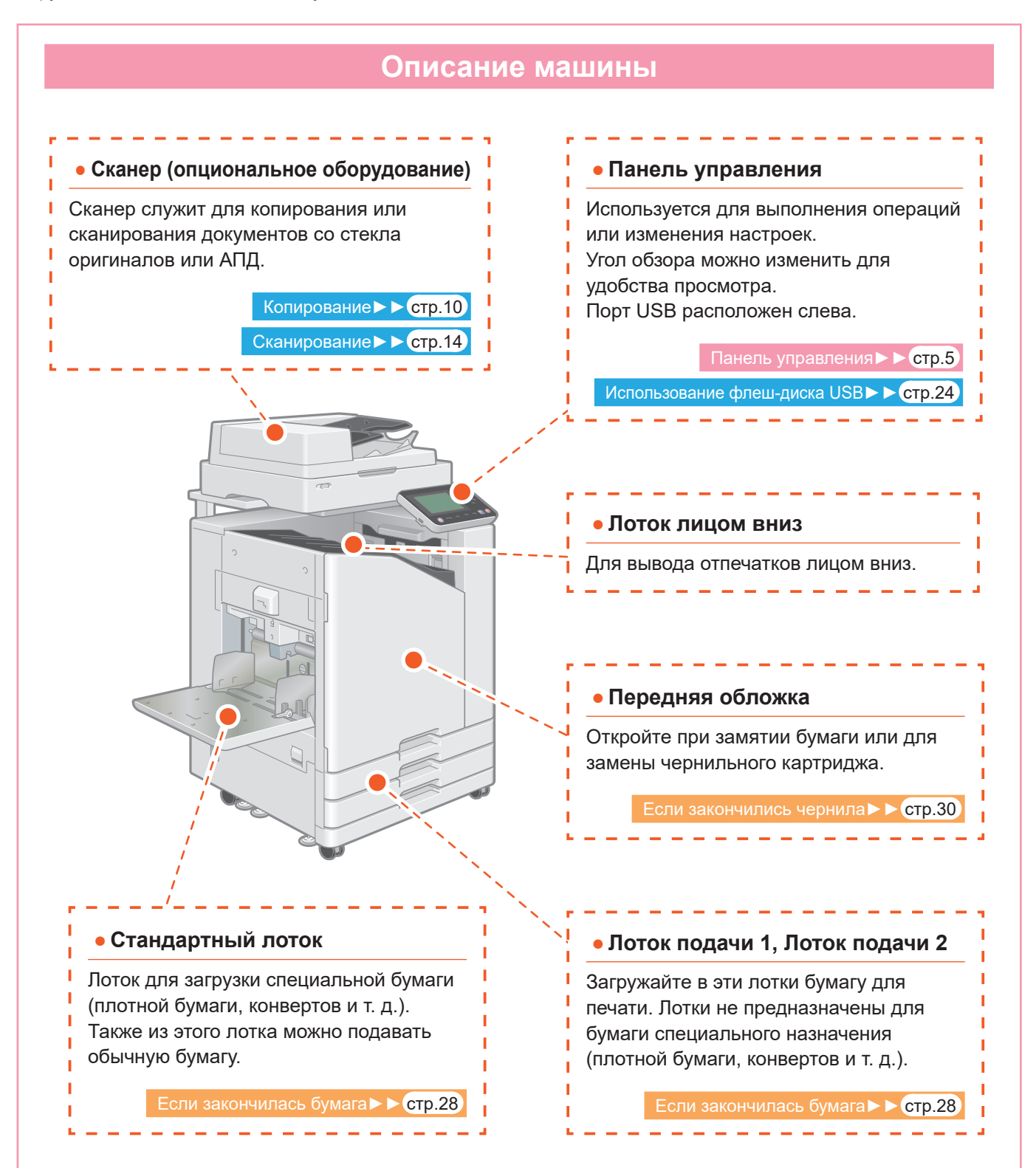

<span id="page-6-0"></span>**Панель управления** ာ  $\odot$  $\mathbf{A}$  $\overline{123}$  $F2$  $\widehat{\mathcal{L}}$  $\mathbf{\widehat{6}}$  $\overline{5}$  **Сенсорная панель Цифровые клавиши** f, Используется для выполнения операций Эти клавиши служат для ввода цифр. или изменения настроек. التواصل مناسب  **Клавиша активизации Клавиша Пуск** Горит, когда машина находится в Нажмите, чтобы начать выполнение ×. энергосберегающем режиме. операции. Если нажать клавишу, когда она горит, <u>. . . . . . . . . . .</u> машина перейдет в состояние готовности к  **Клавиша входа/выхода** использованию. Нажмите эту клавишу, чтобы войти в Если нажать клавишу, когда она не горит, T. систему или выйти из нее. машина перейдет в режим сна. . . . . . . . . . . . . **Клавиша возврата в исходное Клавиша питания положение** При нажатии включится питание, а клавиша начнет светиться. Нажмите эту клавишу, чтобы вернуться на T. Чтобы выключить питание, нажмите и T экран [Главная] (начальный экран) с экрана удерживайте эту клавишу. любой функции.

Управлять машиной можно с помощью сенсорной панели и клавиш на панели управления. Чтобы использовать кнопку на сенсорной панели, коснитесь ее пальцем.

**5**

# Включение питания

<span id="page-7-0"></span>Включите питание, чтобы запустить машину.

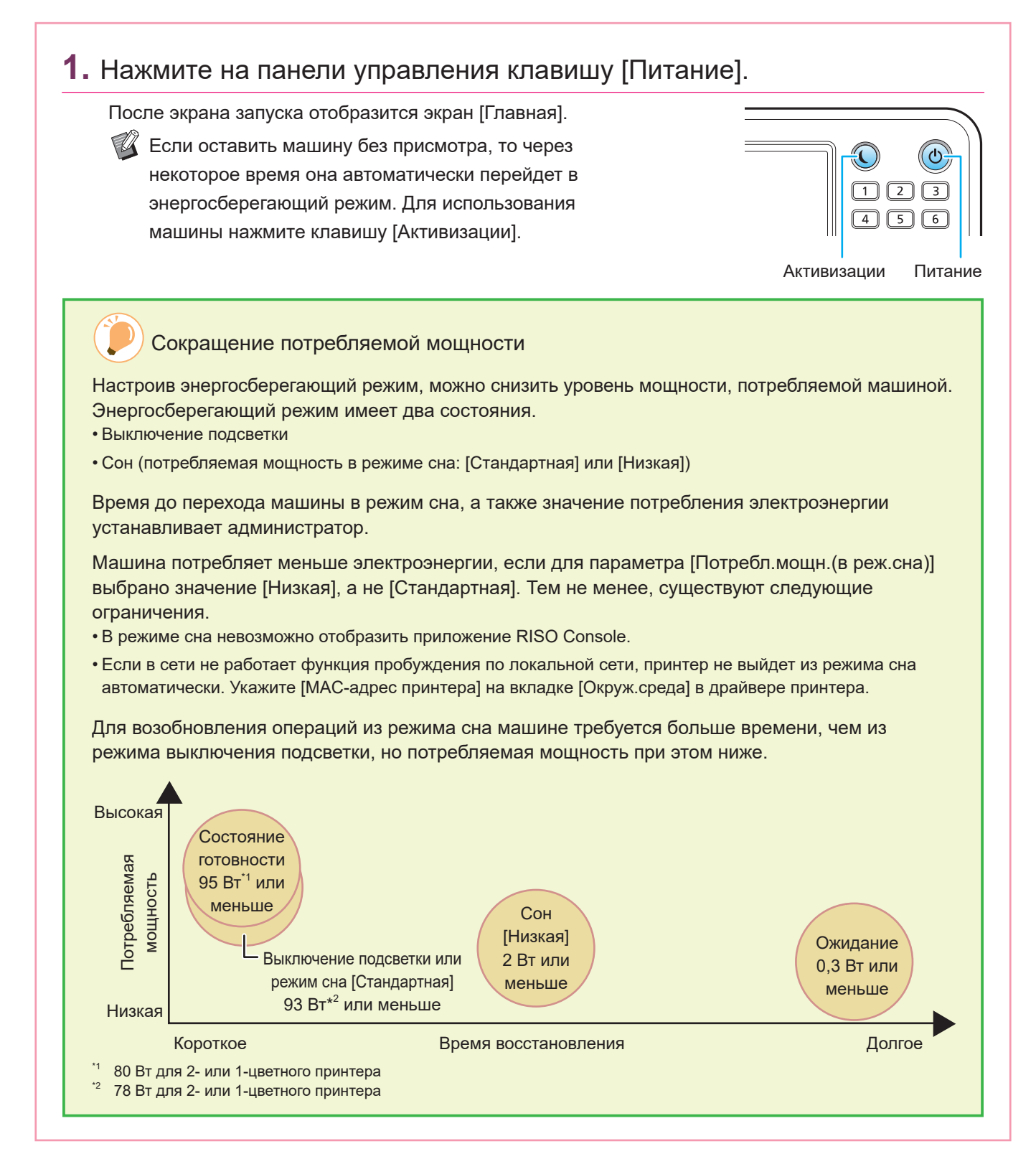

# Использование сенсорной панели

<span id="page-8-0"></span>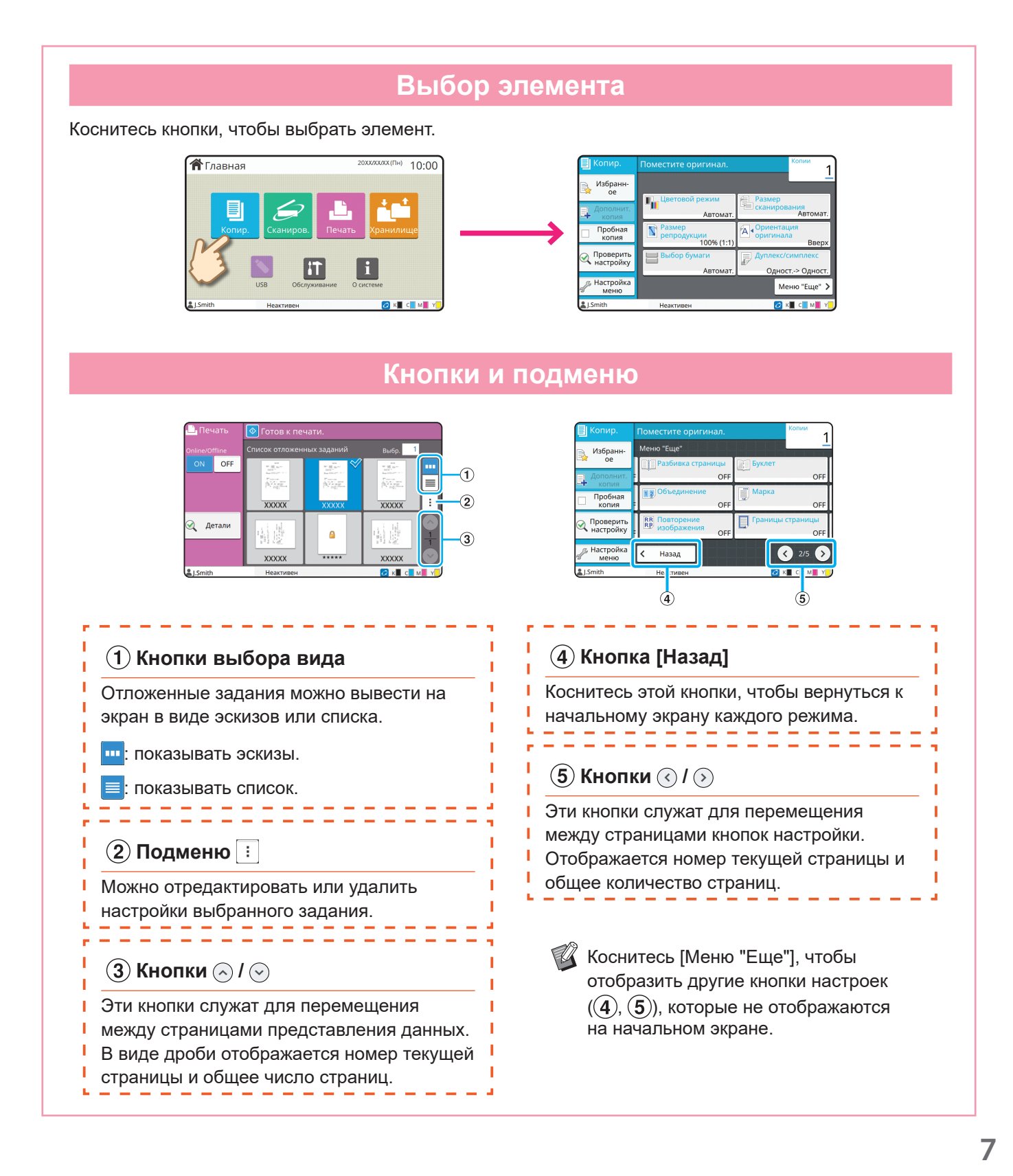

# Вход в систему

<span id="page-9-0"></span>При использовании функций, обозначенных символом  $\bigcap$  (значок замка), требуется выполнить вход.

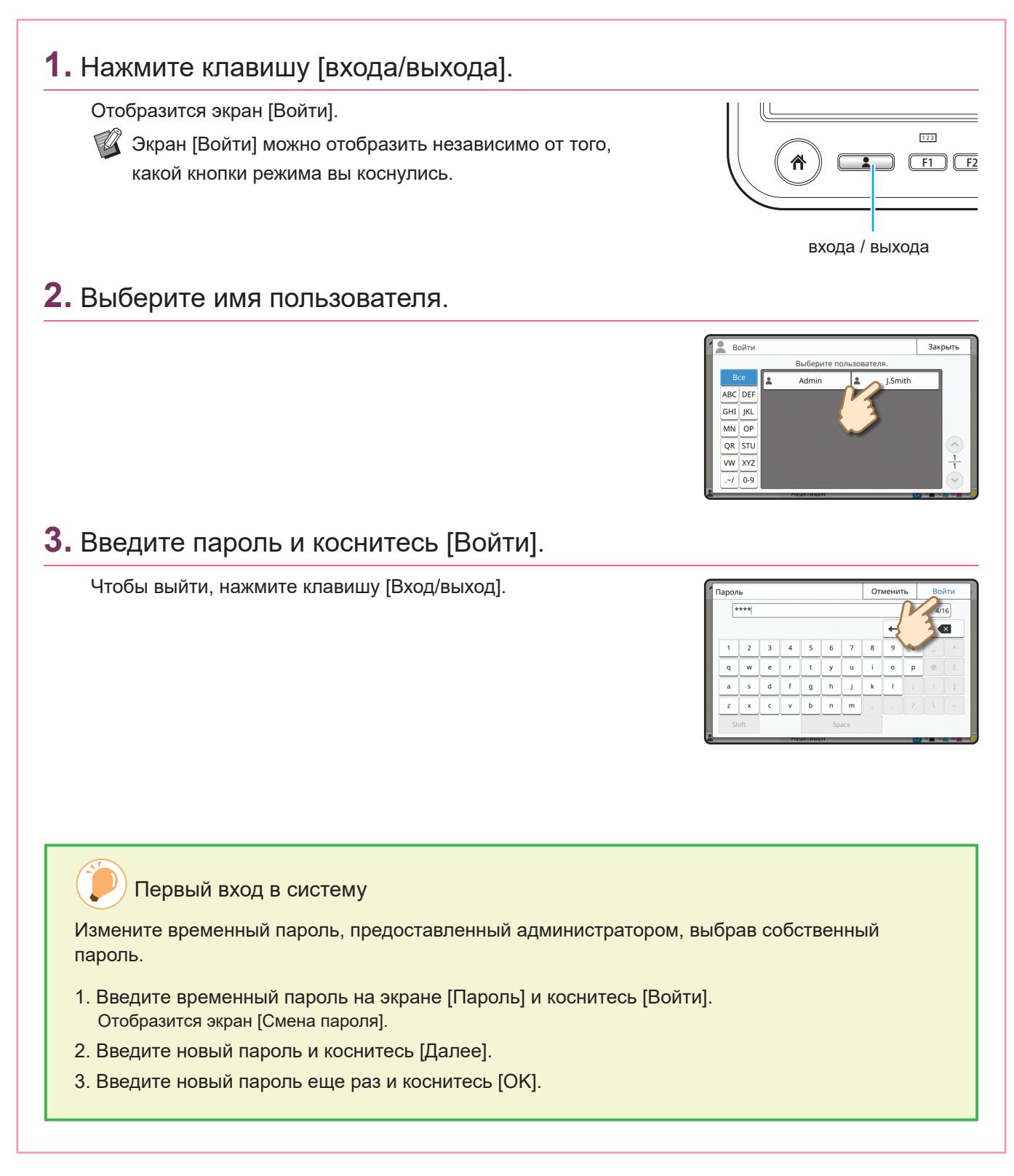

# Загрузите оригиналы

<span id="page-10-0"></span>Загрузите оригинал в АПД (автоматическое устройство подачи документов) или поместите его на стекло оригиналов. Если на оригинале использованы чернила или корректирующая жидкость, перед его загрузкой убедитесь, что они полностью высохли.

## **Загрузка в АПД**

## **1.** Загрузите оригинал стороной, которую требуется сканировать, кверху.

Сдвиньте направляющие оригинала в АПД в соответствии с шириной оригинала.

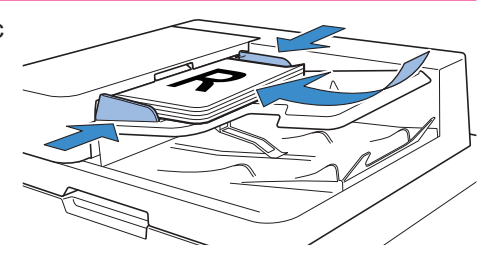

## **Загрузка на стекло оригиналов**

## **1.** Поместите оригинал стороной, которую требуется сканировать, вниз.

Совместите угол оригинала со стрелкой в верхнем левом углу стекла.

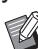

 $\mathbb{Z}$  Если оригинал очень тонкий, на изображении может быть видна его задняя поверхность. Для предотвращения этого подложите черный лист бумаги

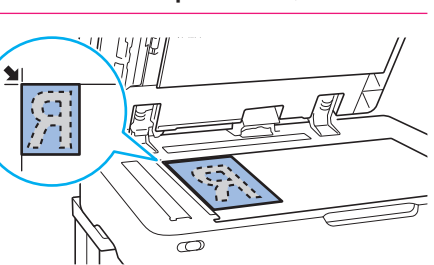

## **2.** Закройте крышку оригиналов.

под оригинал.

Типы оригиналов, которые нельзя загрузить в АПД

Следующие оригиналы нельзя сканировать с помощью АПД. Размещайте их на стекле оригиналов.

- Разрезанные и склеенные оригиналы
- Сильно мятые или скрученные оригиналы
- Согнутые оригиналы
- Клеенные оригиналы
- Оригиналы с отверстиями
- Порванные оригиналы или оригиналы с неровными краями
- Оригиналы с высокой прозрачностью, например прозрачные пленки или калька (на обратную сторону оригинала положите лист белой бумаги)
- Оригиналы с покрытием на лицевой или оборотной стороне, например мелованная бумага или бумага с покрытием
- Термобумага, используемая в факсимильных аппаратах или в системах подготовки текстов
- Оригиналы с сильными выступами на поверхности

<span id="page-11-0"></span>**Начало работы**

# <span id="page-11-1"></span>Копирование

В этом разделе описаны основные процедуры копирования.

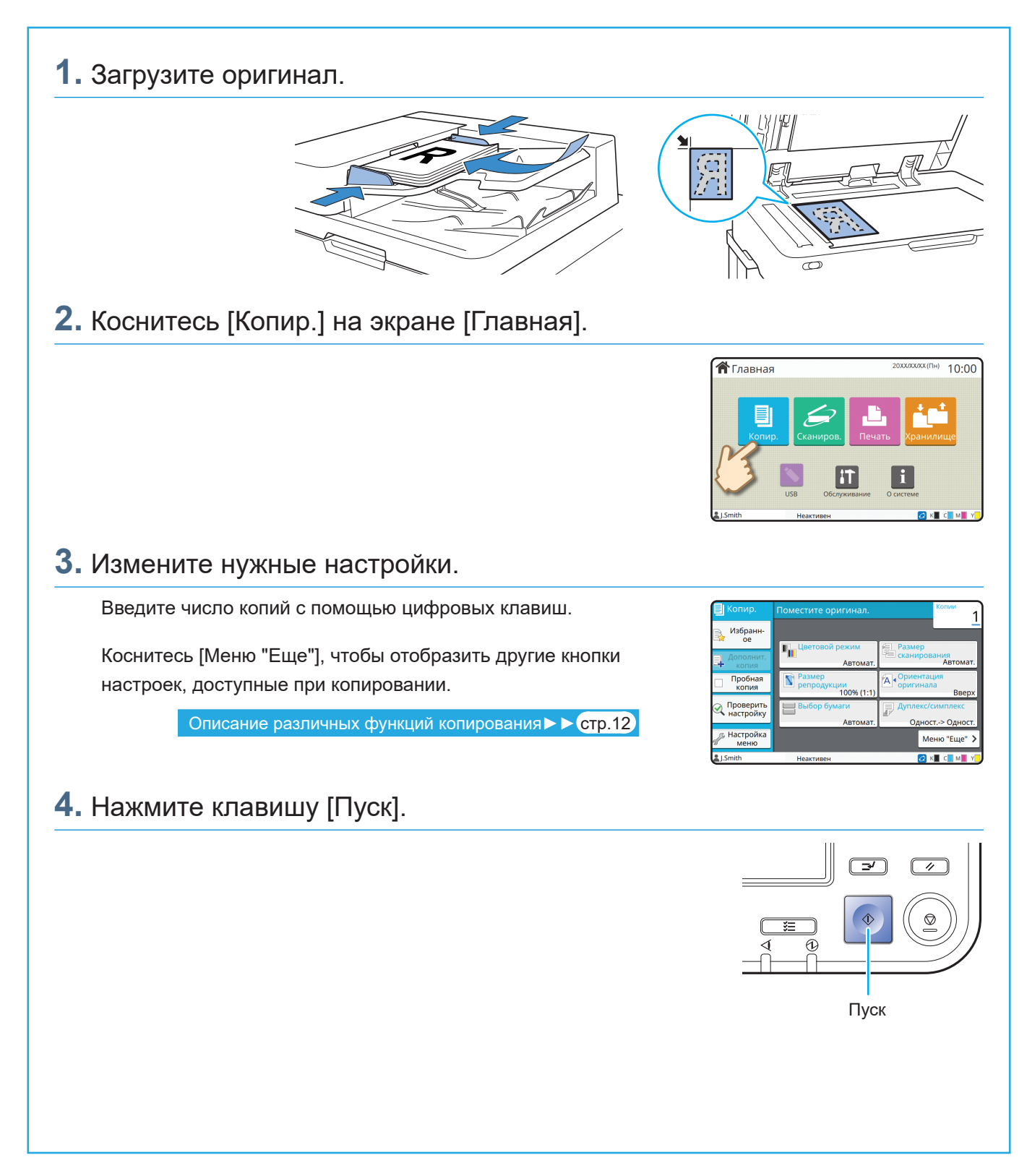

# <span id="page-12-0"></span>Ориентация оригиналов и бумаги при загрузке

При копировании бумаги с печатным заголовком, конвертов и другой бумаги с нанесенным логотипом необходимо учитывать ориентацию оригинала и бумаги. Ориентация оригиналов и бумаги описана далее на примере копирования одностороннего оригинала.

#### **● Пример загрузки конвертов**

На сенсорной панели присвойте параметру [Ориентация оригинала] значение [Влево].

#### **Ориентация оригинала**

Загрузите оригиналы, так чтобы сначала выполнялось сканирование нижнего края.

**Ориентация при загрузке конверта** Загрузите конверты, так чтобы сначала в машину подавался нижний край.

**Ориентация вывода**

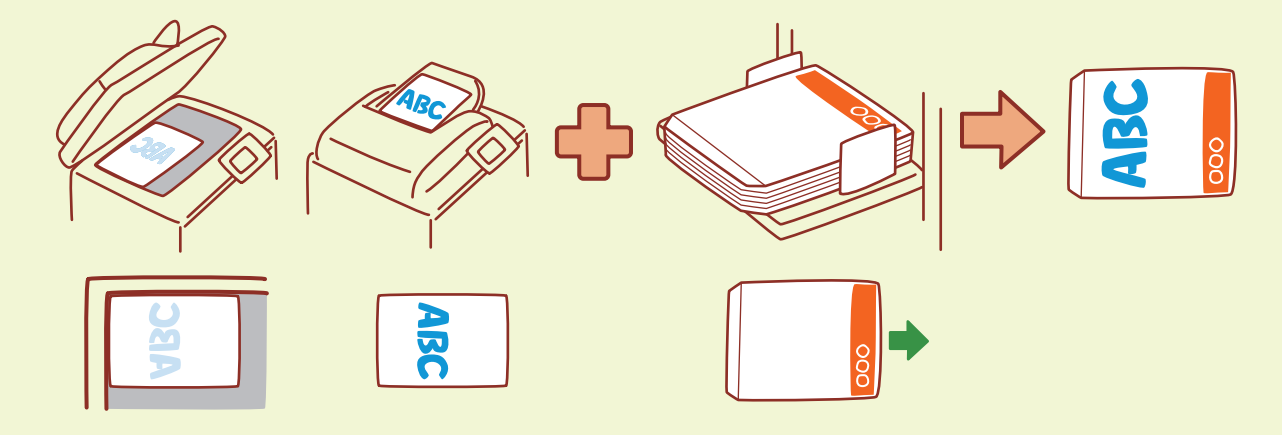

#### **● Пример загрузки бумаги с печатным заголовком**

На сенсорной панели присвойте параметру [Ориентация оригинала] значение [Вверх].

Если подключен опциональный лоток для стекера, можно выводить отпечатки лицевой стороной вверх.

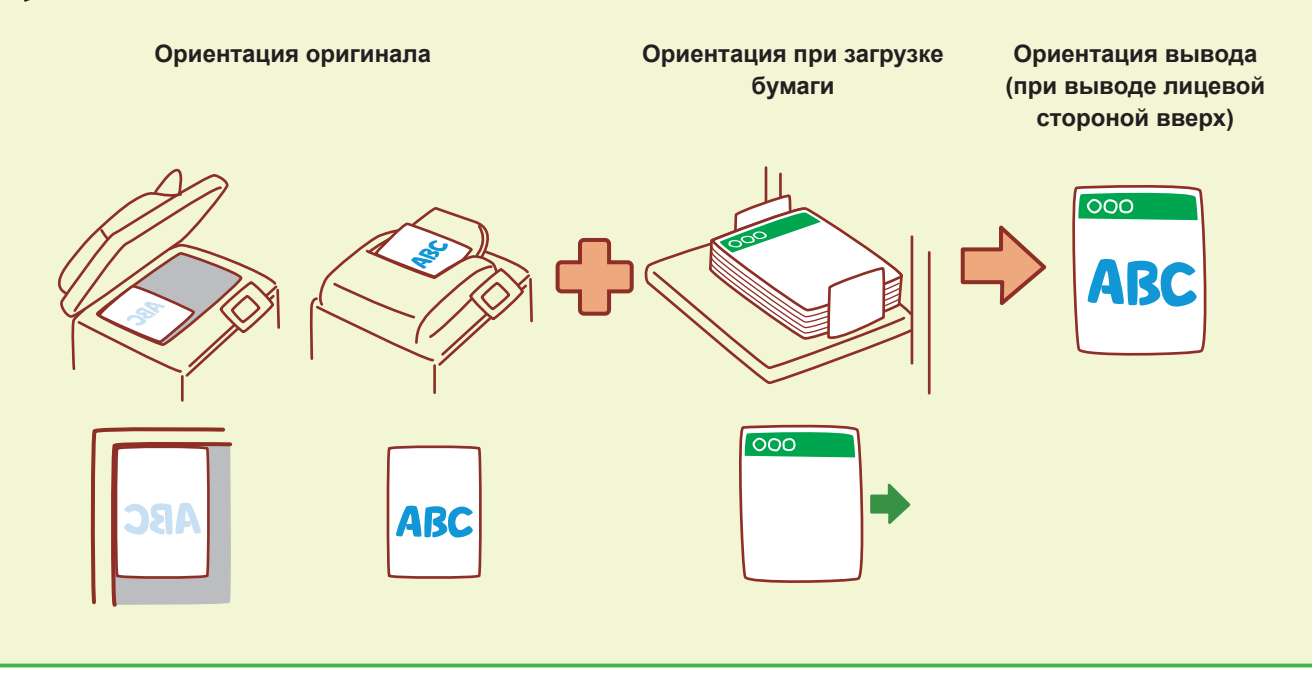

**11**

<span id="page-13-0"></span>Начало работы

# <span id="page-13-1"></span>Описание различных функций копирования

В этом разделе описаны некоторые операции, которые можно выполнять с помощью функций копирования этой машины. Для получения дополнительной информации о каждой функции см. "Руководство пользователя".

#### Пробная копия

Напечатайте один образец перед созданием большого числа копий.

Позволяет проверить результат и настройки.

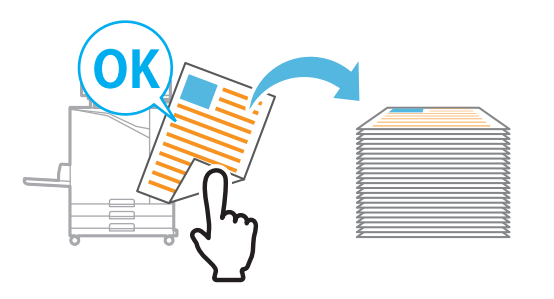

#### Дополнит. копия

Повторное копирование оригинала, который был только что скопирован, без повторного сканирования.

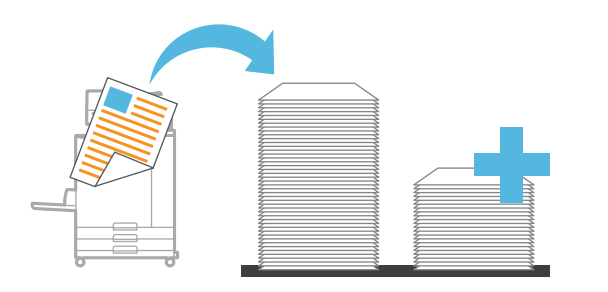

#### Сортировка

При создании нескольких копий многостраничных оригиналов можно выбрать постраничное копирование или копирование всего комплекта.

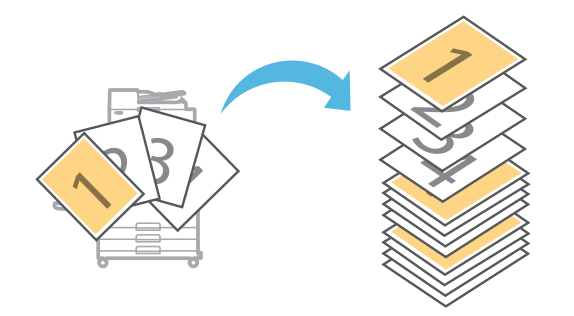

#### Постр. зад. скан.

Совместное копирование в составе одного задания нескольких наборов данных, отсканированных с разными настройками.

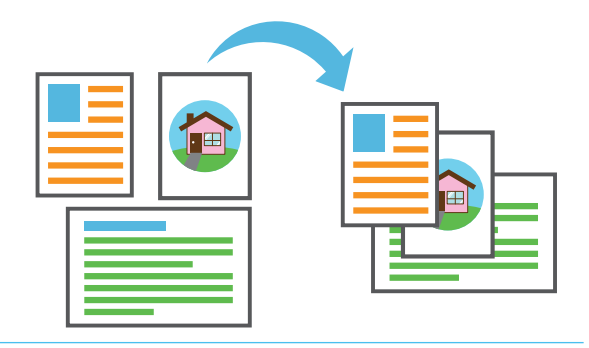

## Дуплекс/симплекс

Укажите способ сканирования оригиналов и создания копий.

Можно сэкономить бумагу, выполняя копирование на обеих сторонах листа.

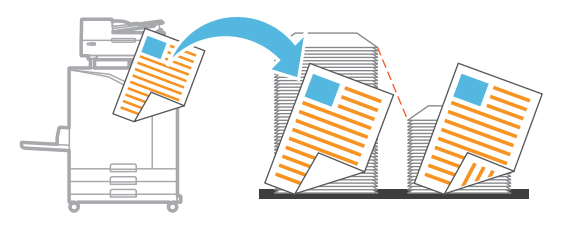

### Оригинал комб. размера

Сканируйте оригиналы, состоящие из страниц разного размера.

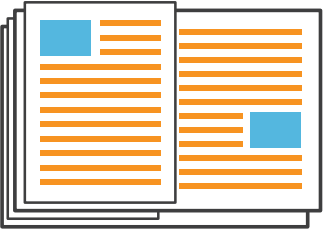

#### **Разбивка страницы**

При копировании таких документов, как буклеты, разделите страницы на две части (левую и правую) и копируйте их по отдельности.

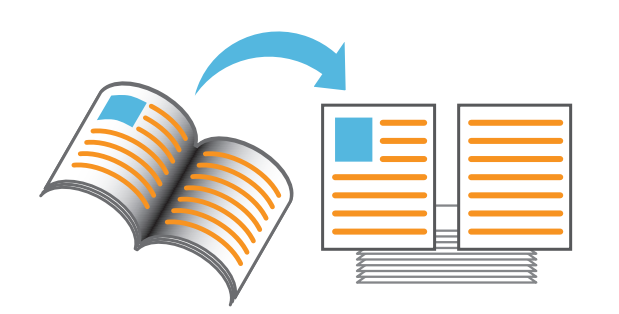

#### **Границы страницы**

Добавьте границу на полях бумаги. Позволяет выделить плакаты и знаки.

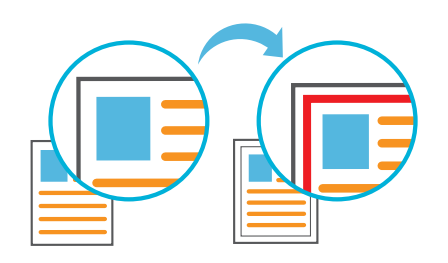

#### **Прошить (опция)**

Можно скрепить листы скобами в указанном положении. Для использования этой функции требуется многофункциональный финише или модуль вывода со сдвигом (опциональный).

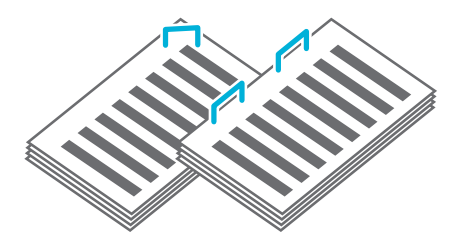

#### **Уровень основного цвета**

Сделайте цвет фона (основной цвет) светлее при сканировании оригинала с цветным фоном.

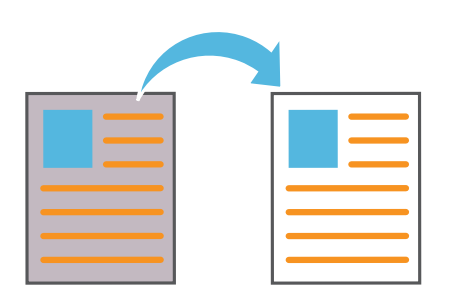

#### **Лист раздел. тиражей**

Вставьте лист разделения между комплектами копий. Позволяет быстро разделить большое количество документов для заседания или рекламных проспектов.

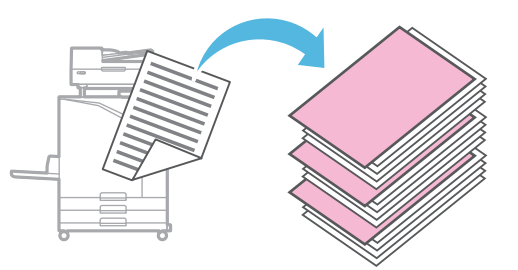

#### **Марка**

Печатайте номера страниц, дату и текст в верхнем или нижнем колонтитуле.

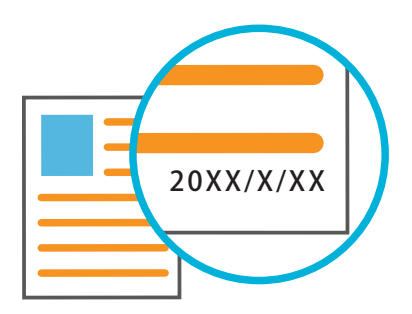

<span id="page-15-0"></span>**Начало работы**

# <span id="page-15-1"></span>Сканирование

При сканировании в качестве назначения для отправки или сохранения данных можно выбрать вариант [Почта], [PC] или [Консоль]. В этом разделе в качестве примера описана процедура отправки данных на компьютер.

## **1.** Загрузите оригинал.

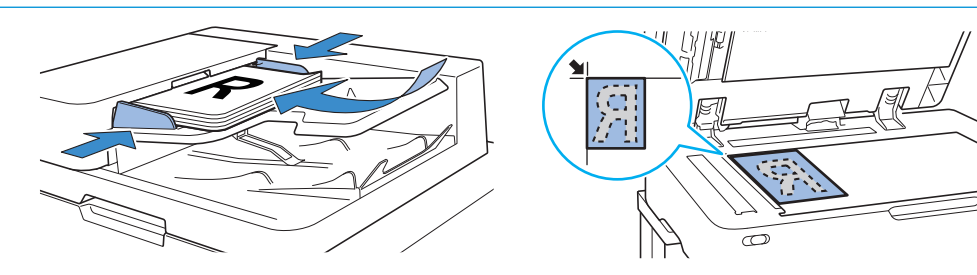

## **2.** Коснитесь [Сканиров.] – [PC] на экране [Главная].

Выберите [Почта], чтобы отправить отсканированные данные по электронной почте, или выберите [Консоль], чтобы сохранить отсканированные данные на внутреннем жестком диске машины.

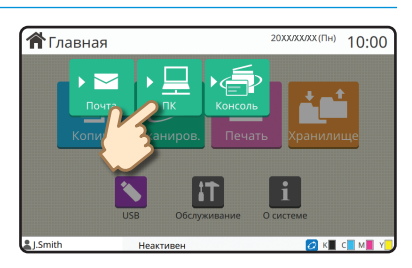

## **3.** Коснитесь кнопки [Назначение] и выберите назначение.

#### Измените нужные настройки.

Коснитесь [Меню "Еще"], чтобы отобразить другие кнопки настроек, доступные при сканировании.

Чтобы сохранить данные на компьютере, которого нет в списке [Назначение], обратитесь к администратору.

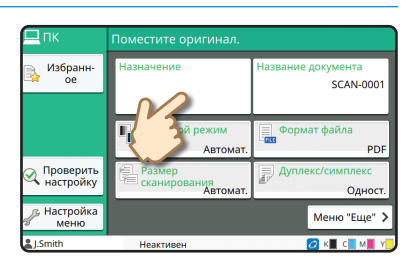

## **4.** Нажмите клавишу [Пуск].

Для получения дополнительной информации о процедуре отправки отсканированных данных с помощью параметров [Почта] и [Консоль] см. "Руководство пользователя".

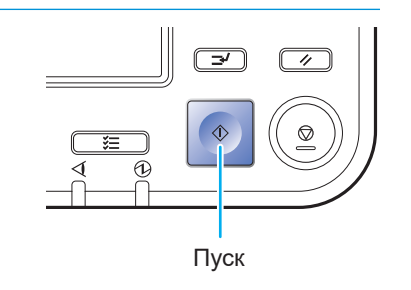

# Описание функции [Избранное]

<span id="page-16-0"></span>Кнопка [Избранное] расположена в верхней левой части экранов, например экрана [Копир.] или экрана [Сканиров.].

Сохранив предпочтительные настройки в списке [Избранное], можно при необходимости восстановить их.

Сохранив часто используемые настройки, можно устранить необходимость выполнения этих настроек каждый раз, когда они требуются.

#### Сохранение текущих настроек для использования в будущем

Процедура сохранения настроек в списке [Избранное] описана далее на примере настроек копирования.

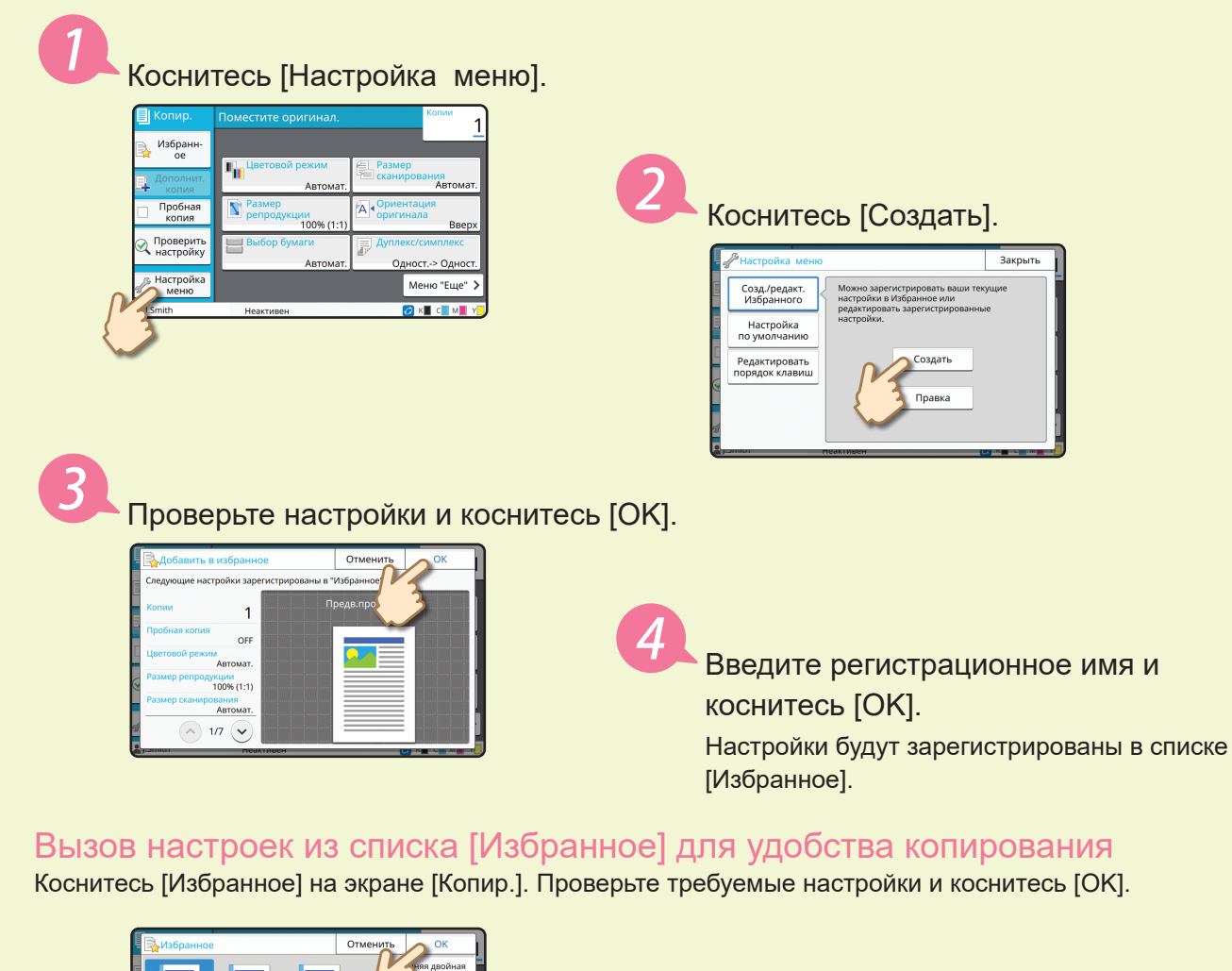

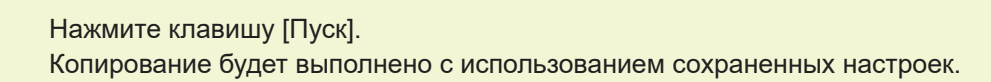

 $\overline{117}$ 

**xxxxxxx** 

<span id="page-17-0"></span>Начало работы

# Печать

В этом разделе в качестве примера описана процедура печати из приложения Блокнот операционной системы Microsoft<sup>®</sup> Windows<sup>®</sup> 11.

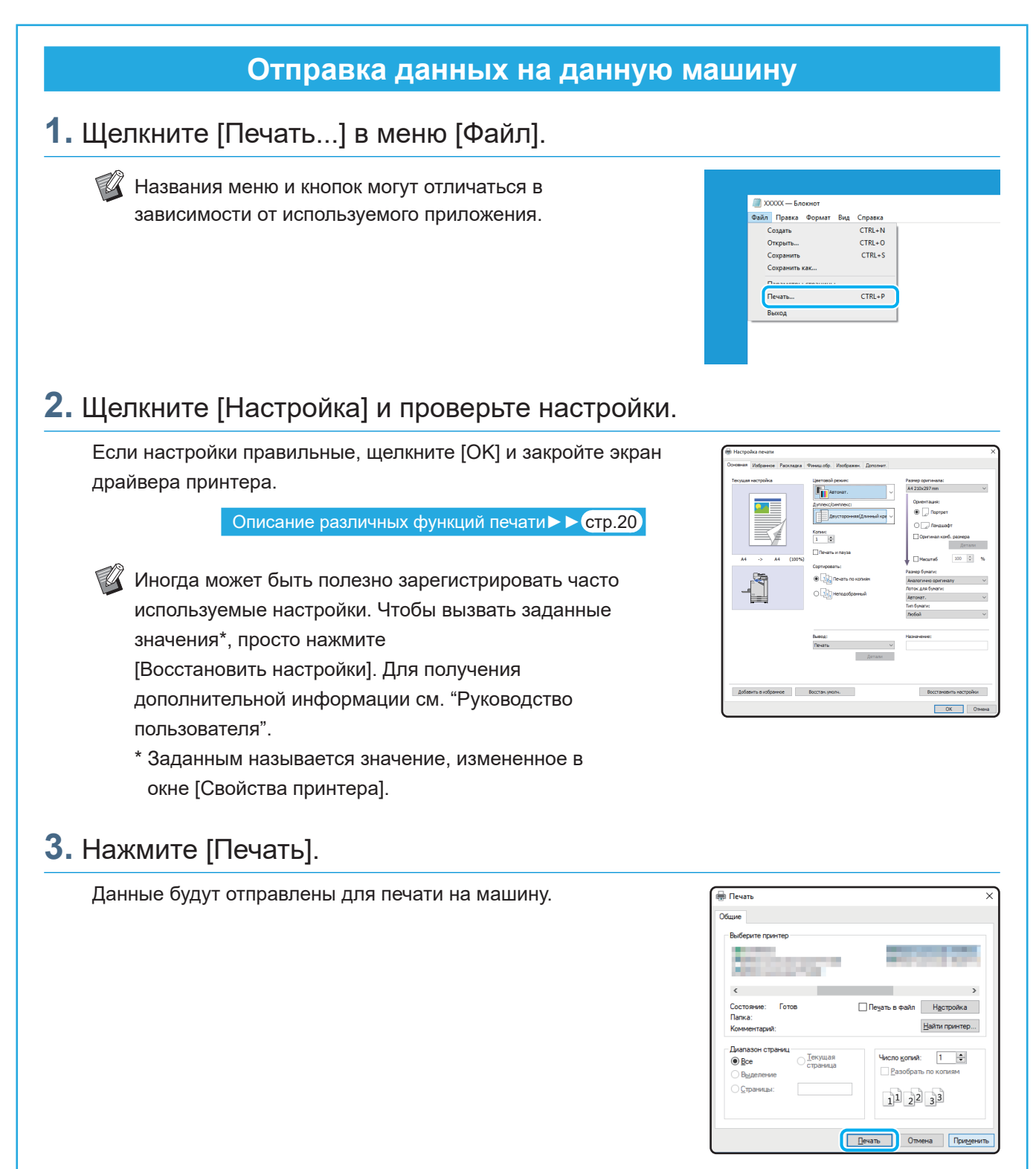

С заводскими настройками машина начинает печать автоматически после входа в систему. Если после входа в систему печать не начинается автоматически, выполните следующую процедуру.

## **Печать с данной машины**

**1.** Коснитесь [Печать] на экране [Главная].

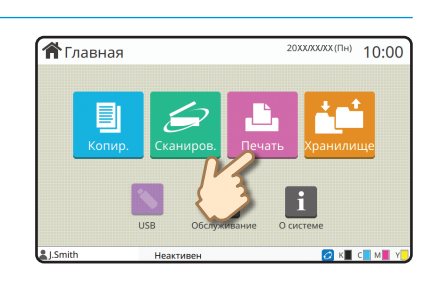

## **2.** Выберите задание.

Коснитесь [Детали], чтобы отобразить сведения о задании.

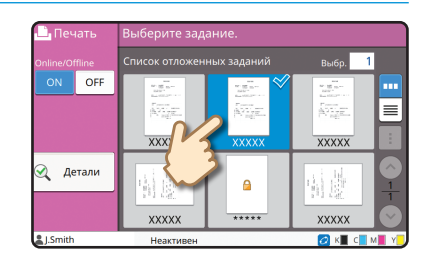

## **3.** Нажмите клавишу [Пуск].

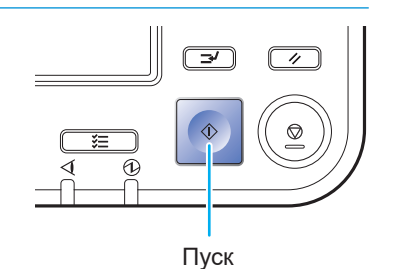

# Порядок печати на конвертах

<span id="page-19-0"></span>Ниже в качестве примера описана процедура печати на конвертах размера No.10 Envelope. Данные документа имеют тот же размер, что и конверт, и выбрана книжная ориентация.

19 Для печати на конвертах рекомендуется подключить опциональный выходной лоток и лоток для конвертов.

#### Загрузка конверта

Сдвиньте направляющие и загрузите конверт.

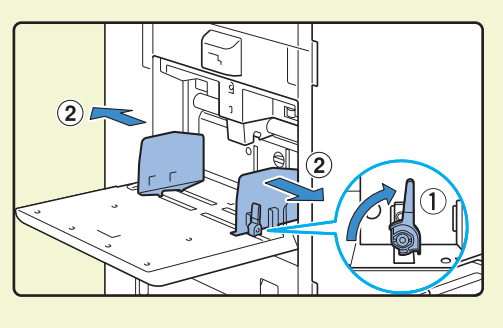

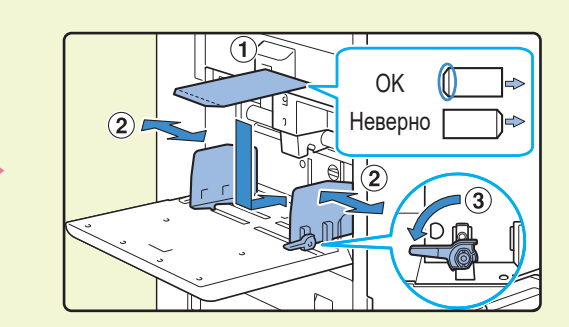

• Загрузите конверт, так чтобы сначала в машину подавался нижний край (без клапана). • Установите рычажок регулировки нажима при подаче бумаги в положение " $\frac{1}{27}$ (ОТКРЫТКА)" в зависимости от толщины (плотности) конверта. Для получения дополнительной информации см. "Руководство пользователя".

Выбор размера бумаги для стандартного лотка с помощью панели управления

Коснитесь экрана [Главная] - [О системе] - [Настройка лотка подачи бумаги] - [Стан.лот.].

Расходные материалы $\triangleright$   $\triangleright$   $\overline{\text{crp.33}}$ 

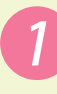

Коснитесь [ОЕЕ] в поле [Пров. под. двойн.лист.].

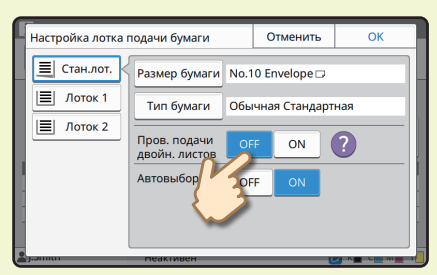

Подтвердите размер конверта в поле [Размер бумаги].

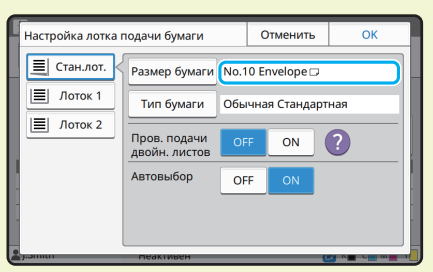

 $\mathbb{Z}$  Размер бумаги задается автоматически, если для параметра [Размер бумаги] выбрано значение [Автомат.], и в стандартный лоток загружается конверт, размер которого может определить машина. Чтобы изменить настройки, нажмите [Размер бумаги] - [Стандартная], выберите размер конверта и коснитесь [ОК].

Если размера вашего конверта нет в меню [Стандартная], зарегистрируйте его с помощью команды [Ввод пользоват.бумаги] в меню администратора.

## Коснитесь [Тип бумаги].

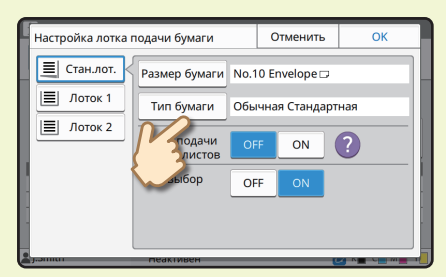

Чтобы завершить настройку, коснитесь [OK].

- [Тип]: коснитесь [Обычная] или [Бум.струй.п.]. • [Толщина]: коснитесь [Конверт].\*
- \* [Конверт] выбирается автоматически, если выполняется одно из следующих действий при использовании стандартного лотка:
	- Загрузка в стандартный лоток конверта, размер которого может определить машина, когда для параметра [Размер бумаги] задано значение [Автомат.]
	- Выбор размера конверта в поле [Стандартная] меню [Размер бумаги]

#### Настройка параметров с помощью драйвера принтера

Настройте параметры на вкладке [Основная].

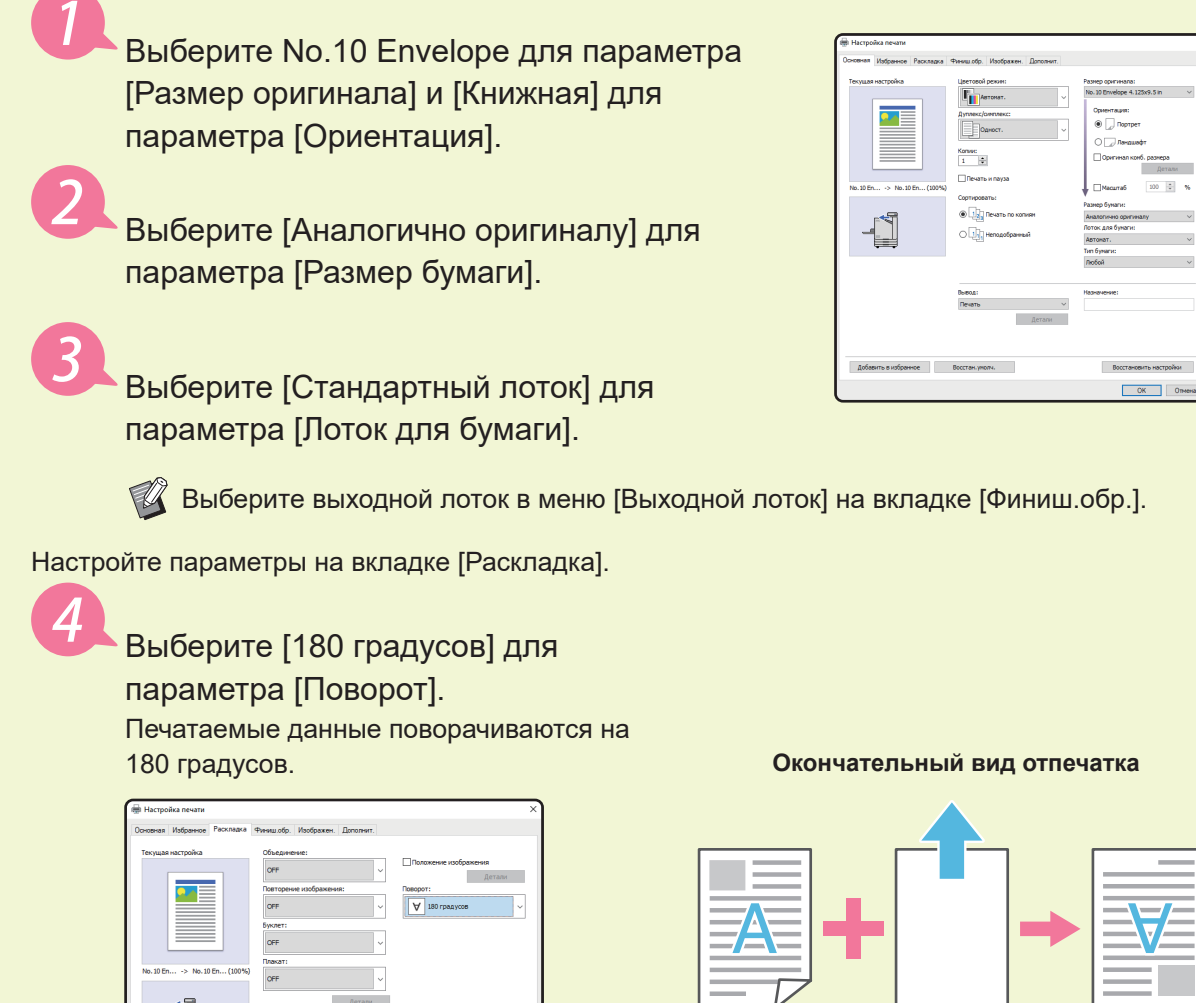

Чтобы завершить настройку, нажмите [OK].

— Детали —

婚

 $\sim$  $\sim$  $\sim$   $\sim$ 

.<br>астройки  $\overline{\phantom{a}}$  One

<span id="page-21-0"></span>**Начало работы**

# <span id="page-21-1"></span>Описание различных функций печати

В этом разделе описаны некоторые операции, которые доступны при использовании драйвера принтера этой машины. Для получения дополнительной информации о каждой функции см. "Руководство пользователя".

# **Цветовой режим Дуплекс/симплекс** Выберите цветную или монохромную печать. Выберите одностороннюю или двустороннюю печать. Можно сэкономить бумагу, используя двустороннюю печать. **Печать и пауза Тип бумаги** Напечатайте один образец перед печатью Печатайте, используя оптимальные цвета для большого числа страниц. выбранного типа бумаги. Позволяет проверить результат и настройки. L <u>. L</u>  $\Box$ **Хранилище Объединение** Сохраняйте документы в папке на машине. Печатайте непрерывные страницы на одном При необходимости можно будет напечатать эти листе. Можно использовать эту настройку для данные. экономии бумаги.

# **Водяной знак** Добавляйте водяные знаки на отпечатки. **Обнаруж. пуст.страниц** Выберите этот параметр, чтобы не печатать пустые страницы оригинала. **Сжатие данных** Уменьшите размер файла данных, если скорость передачи данных по сети важнее качества изображения. **Опред. обл.штрих-кода** Печатайте легко считываемые штрих-коды, сканируя файл, созданный с помощью программы для определения области штрихкода. **Печать плакатов** Увеличьте одну страницу данных изображения и разделите ее для печати на нескольких листах. **PIN-код** Назначьте PIN-код заданию, чтобы посторонние не могли просмотреть его.

<span id="page-23-0"></span>**Начало работы**

# Использование хранилища

Отсканированные данные можно сохранить на внутреннем жестком диске машины. Настройки сохраняются для каждого задания в отдельности, поэтому в дальнейшем можно легко выполнить печать с такими же настройками.

## **Сохранение отсканированных данных в хранилище**

## **1.** Загрузите оригинал.

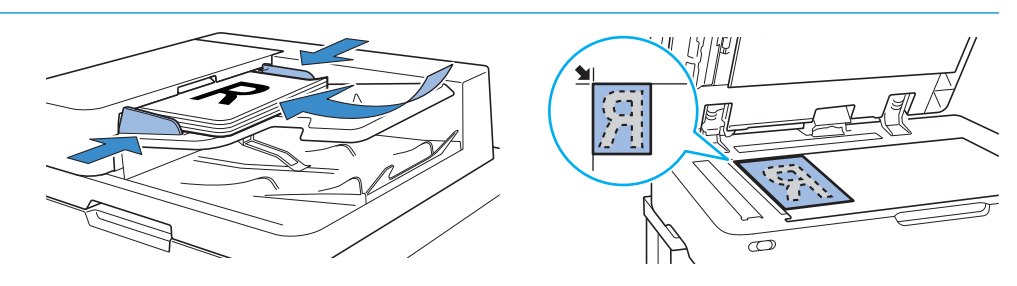

 $\hat{\mathbf{a}}$ Главная

**2.** Коснитесь [Хранилище] – [сохран.] на экране [Главная].

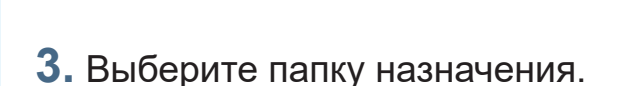

Чтобы создать новую папку, которая будет использована в качестве папки назначения, коснитесь [Добавить папку].

Коснитесь [Просмотр папки], чтобы отобразить список документов в папке. Проверьте документы и убедитесь, что выбрана правильная папка назначения для данных.

Чтобы изменить настройки, коснитесь [Изменить настр.].

# **4.** Нажмите клавишу [Пуск].

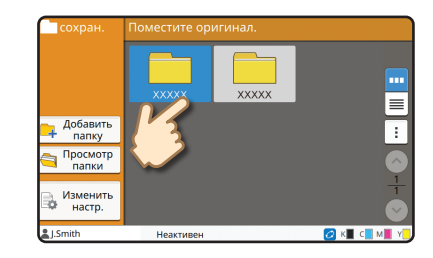

 $10:00$ 

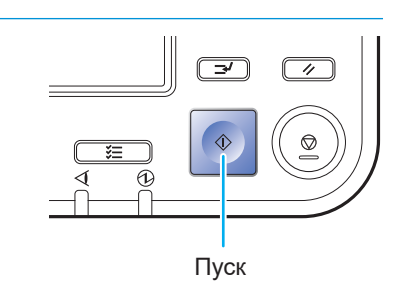

 $10:00$ 

## **Печать данных, сохраненных в хранилище**

# **1.** Коснитесь [Хранилище] – [Загрузка] на экране [Главная].

**2.** Выберите папку, которую требуется загрузить, и коснитесь [Открыть].

Чтобы найти документ в папке, коснитесь [Искать]. Для получения дополнительной информации см. "Руководство пользователя".

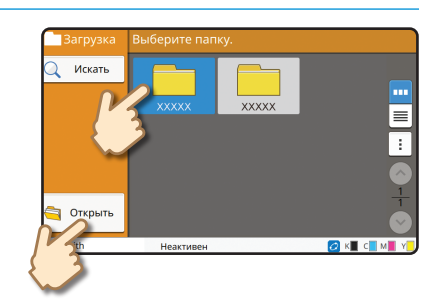

**А** Главная

## **3.** Выберите документ.

Коснитесь [Детали], чтобы отобразить сведения о документе.

Введите число копий с помощью цифровых клавиш.

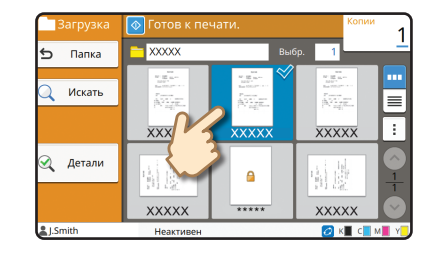

## **4.** Нажмите клавишу [Пуск].

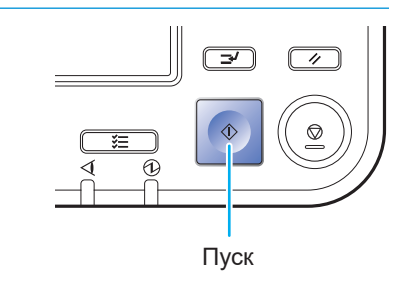

<span id="page-25-0"></span>**Начало работы**

# <span id="page-25-1"></span>Использование флеш-диска USB

Отсканированные данные можно сохранить на флеш-диске USB. Файлы PRN, хранящиеся на флеш-диске USB, можно распечатать с помощью драйвера принтера.

# **Сохранение отсканированных данных на флеш-диске USB**

**1.** Загрузите оригинал и подключите флеш-диск USB к данной машине.

**Можно использовать флеш-диск USB, который** соответствует требованиям стандарта Mass Storage Class и имеет файловую систему FAT16, FAT32 или exFAT.

**2.** Коснитесь [USB] – [сохран.] на экране [Главная].

**3.** Измените нужные настройки.

Коснитесь [Меню "Еще"], чтобы отобразить другие кнопки настроек, используемые с командой [сохран.] для режима USB.

## **4.** Нажмите клавишу [Пуск].

завершится запись данных.

Данные будут сохранены на флеш-диск USB. Не отсоединяйте флеш-диск USB, пока не

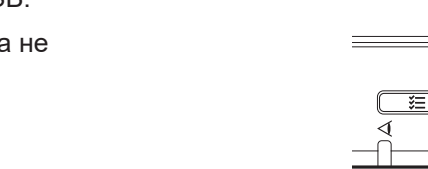

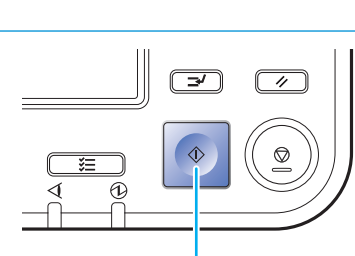

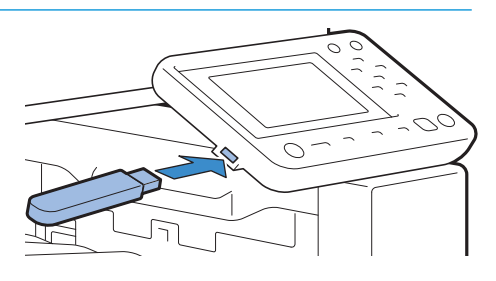

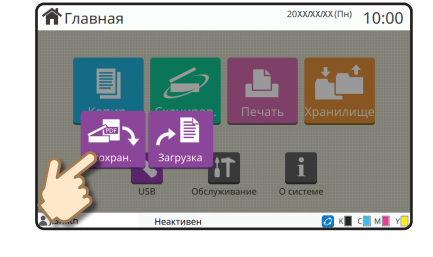

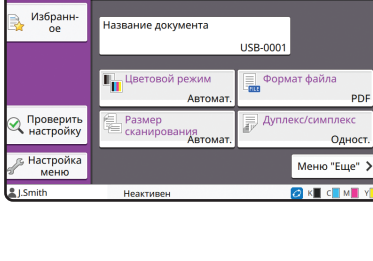

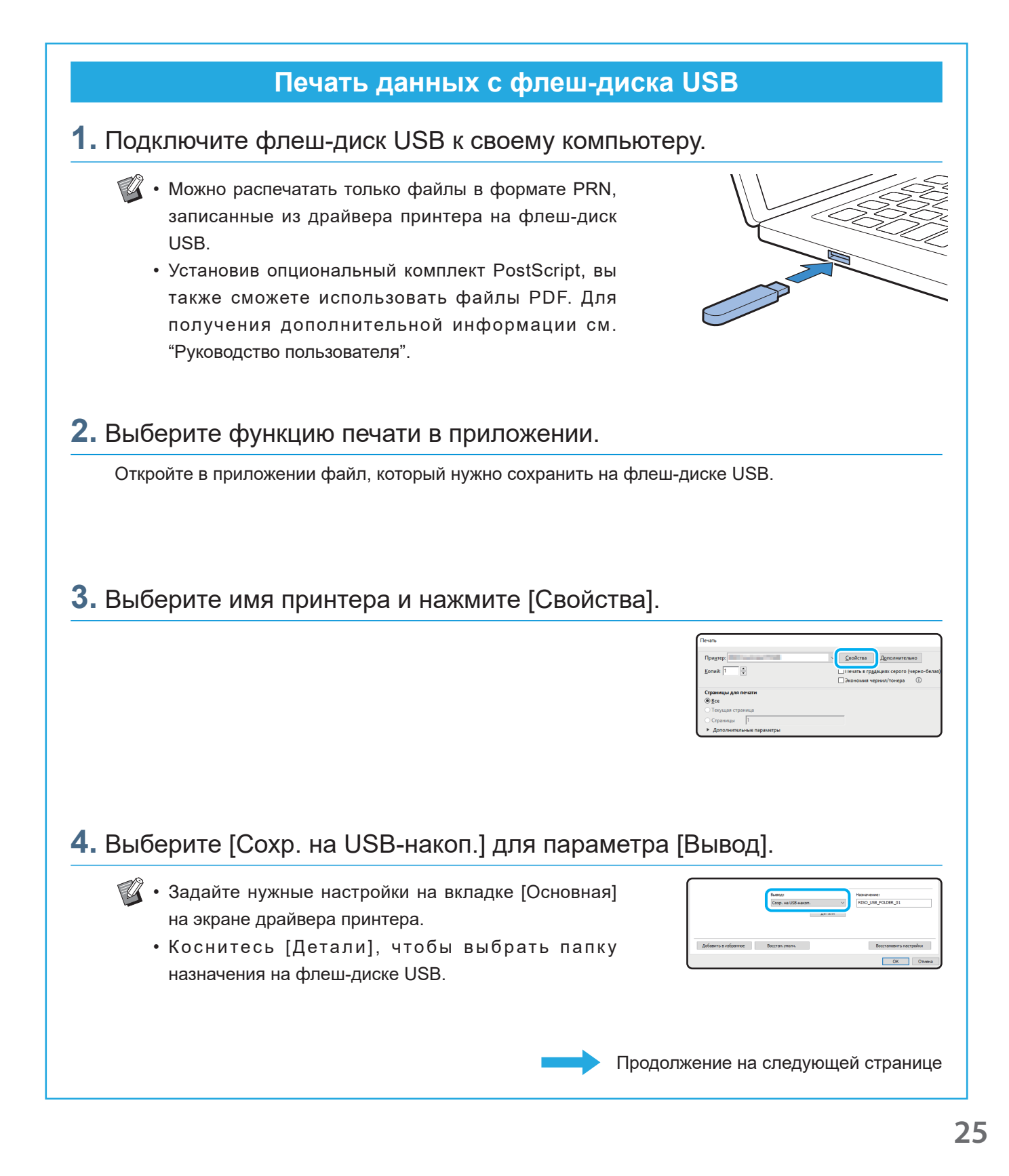

# Использование флеш-диска USB (продолжение)

## **5.** При необходимости измените другие настройки.

## **6.** Щелкните [OK].

**И Если на флеш-диске USB отсутствует структура папок** RISO, появится предложение создать новую папку. Нажмите [OK], чтобы создать папку на флеш-диске USB папку для печати.

Если папка уже есть, сообщение не отображается.

## **7.** Нажмите [Печать] в диалоговом окне печати.

 $\Omega$  Не отсоединяйте флеш-диск USB, пока не завершится запись данных. В процессе записи данных на панели задач компьютера отображается значок принтера. После завершения записи значок исчезает. Убедитесь, что значок исчез.

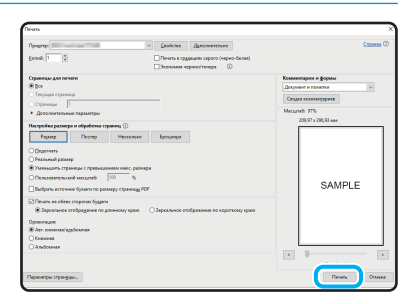

На указанном лиске не улалось найти папку па указанном диске не удалось наит<br>для сохранения данных.<br>Будет создана структура папок RISO.<br>Продолжить?

 $\overline{\alpha}$ 

Отмена

## **8.** Отсоедините флеш-диск USB.

**Убедитесь, что файл PRN был создан в заданной папке** на флеш-диске USB, и отсоедините флеш-диск USB.

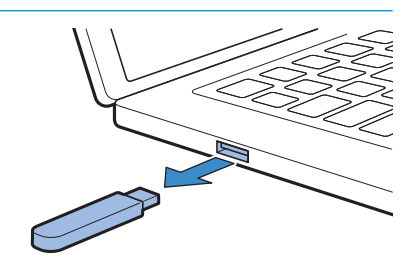

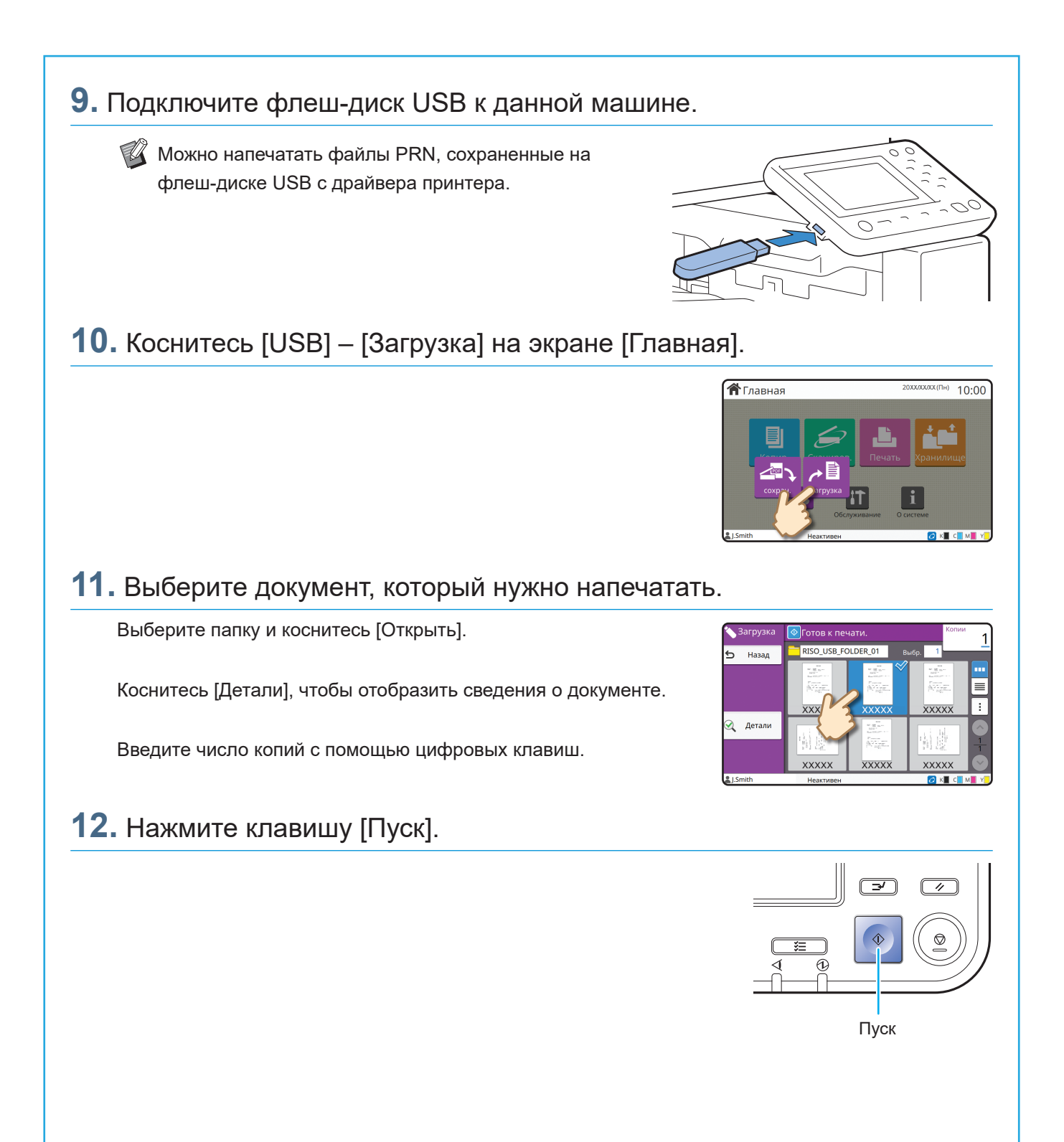

<span id="page-29-0"></span>**Регулярный уход**

# <span id="page-29-1"></span>Если закончилась бумага

Загрузите бумагу в лотки подачи или в стандартный лоток. Рекомендуется загружать в лотки подачи бумагу часто используемых типов.

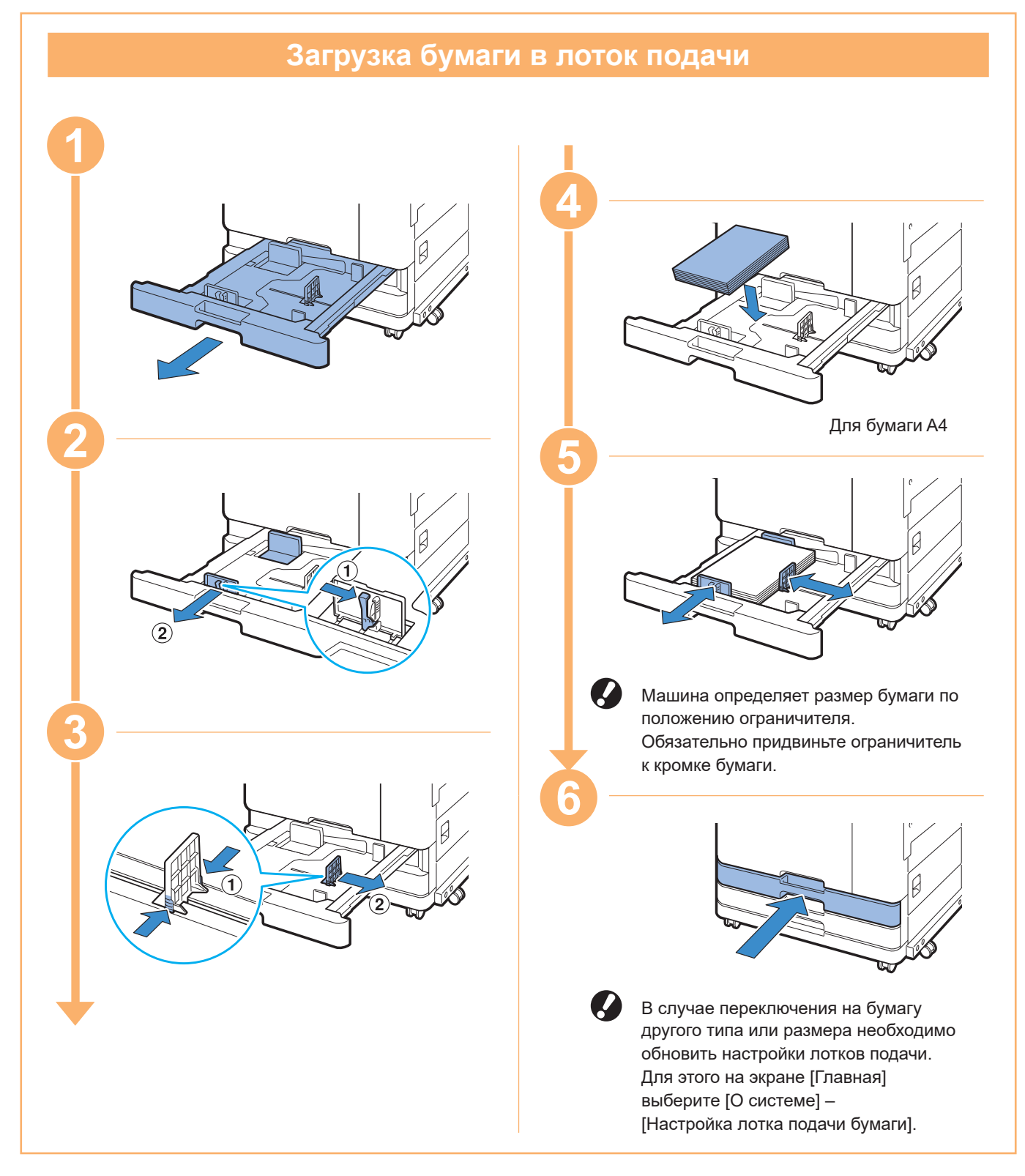

В стандартный лоток загружайте бумагу особого типа, например плотную бумагу, открытки или конверты.

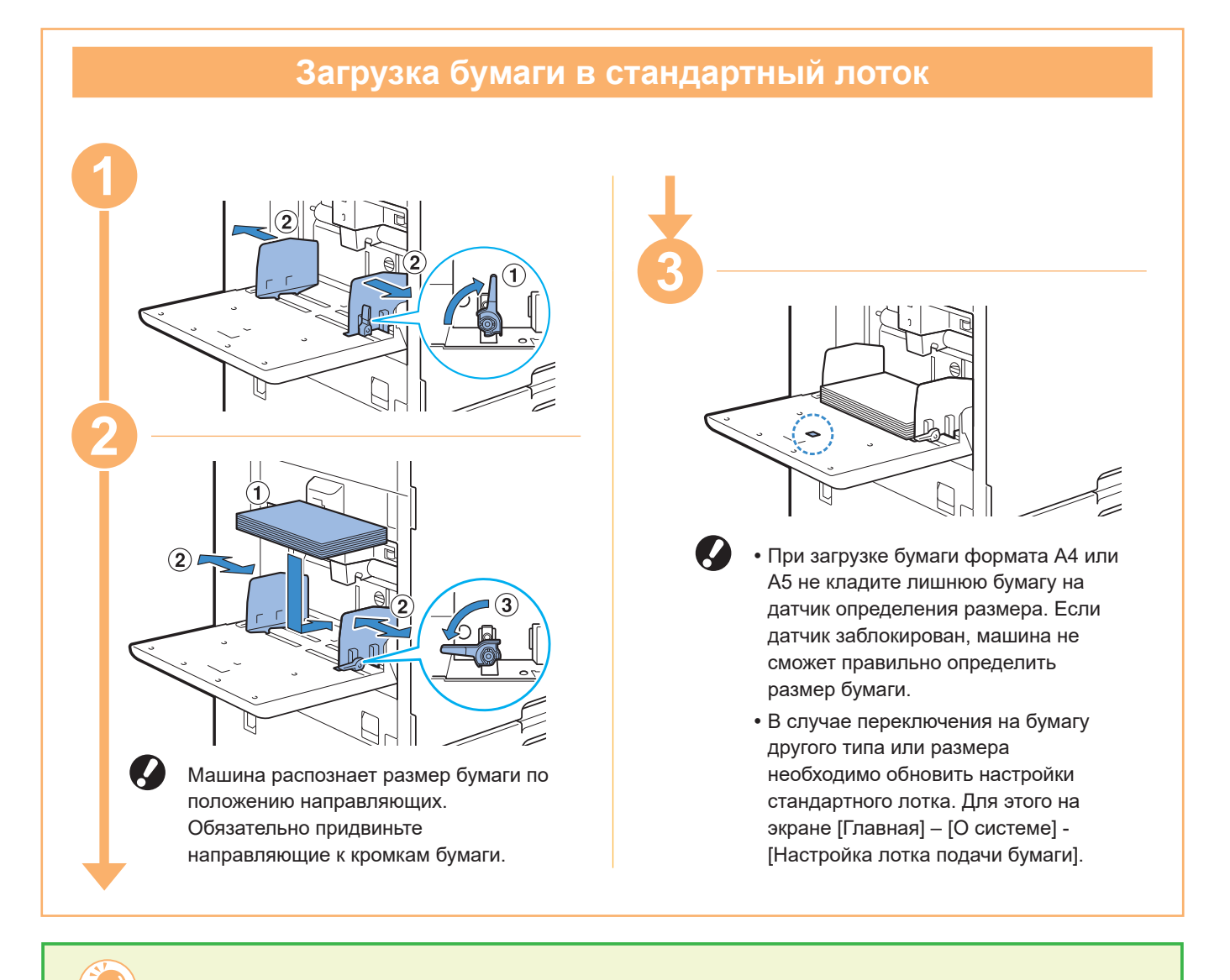

#### Не используйте бумагу следующих типов

Использование бумаги этого типа может привести к неисправностям, например к замятию бумаги.

- Бумага, которая не удовлетворяет условиям основных спецификаций\*
- Бумага с обработанной поверхностью, например термобумага или копирка
- Покоробленная бумага (3 мм или более)
- Мятая бумага
- Согнутая бумага
- Рваная бумага
- Рифленая бумага
- Бумага с покрытием, например мелованная
- Бумага с неровными краями
- Бумага с клеем
- Бумага с отверстиями
- Глянцевая фотобумага
- Прозрачная пленка
- Синтезированная бумага (Yupo)

\* Для получения дополнительной информации об основных спецификациях см. "Руководство пользователя".

<span id="page-31-0"></span>**Регулярный уход**

# <span id="page-31-1"></span>Если закончились чернила

Если закончились чернила, печать прекращается и отображается сообщение с просьбой заменить картридж. Печать будет невозможна, если появится сообщение о том, что необходимо заменить хотя бы один цвет.

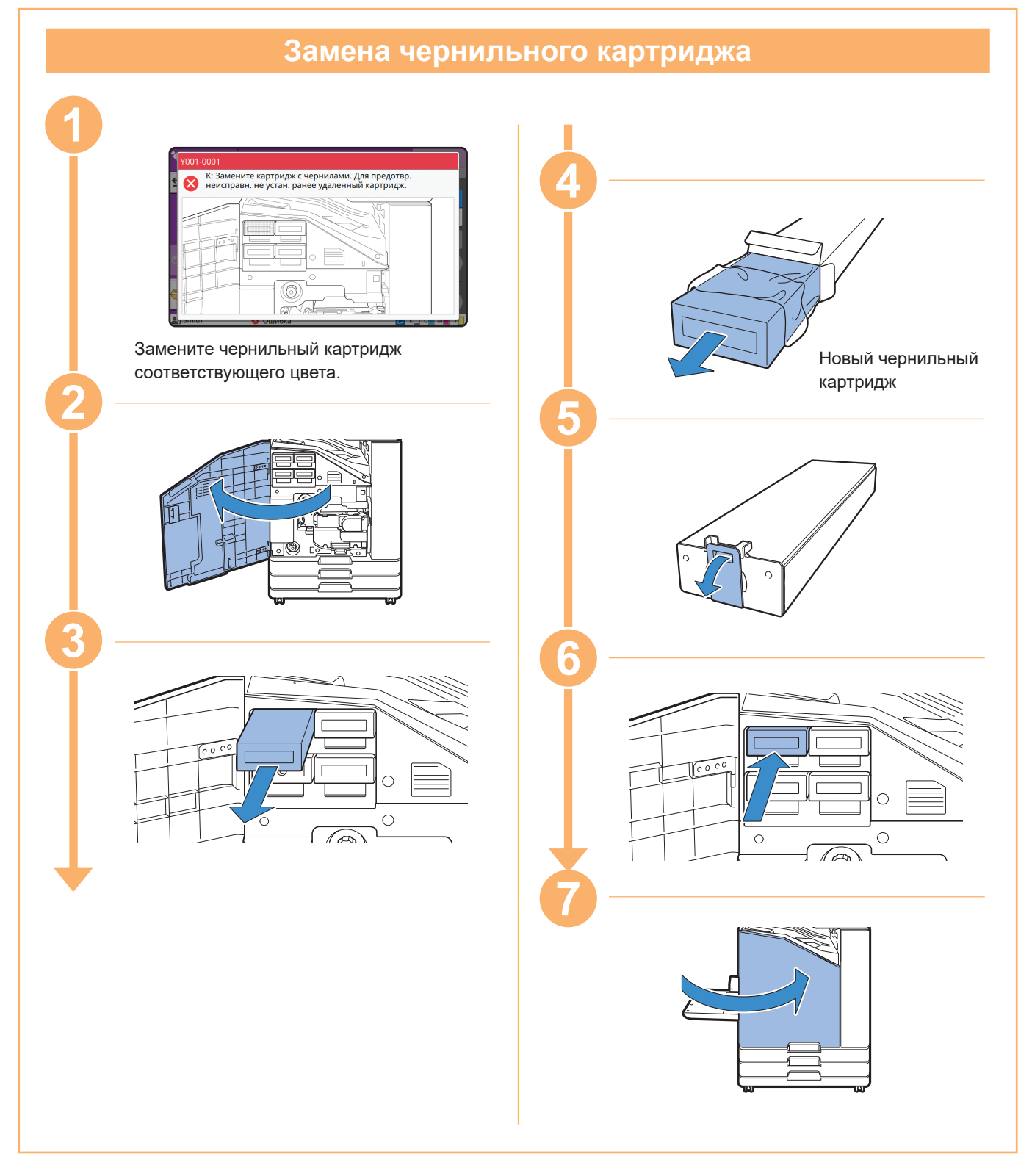

## **Обращение с чернильным картриджем**

При обращении с чернильным картриджем соблюдайте следующие меры предосторожности.

ВНИМАНИЕ

- Не допускайте попадания чернил на кожу или в глаза.
- Во время печати обеспечьте достаточную вентиляцию.
- Если во время использования машины вы почувствуете недомогание, незамедлительно обратитесь к врачу.

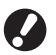

• Рекомендуется использовать подлинные чернила RISO.

- При использовании других чернил оптимальные характеристики принтера могут быть снижены. Гарантия на изделие и договор об обслуживании не действуют в отношении неполадок и ухудшения характеристик вследствие использования других чернил, кроме чернил RISO.
- Храните чернильные картриджи при комнатной температуре и используйте их на протяжении приблизительно 24 месяцев с даты производства. Для обеспечения высокого качества печати проверяйте дату выпуска картриджей и используйте их сразу после покупки. Дата производства указана на чернильном картридже.
- Чтобы обеспечить оптимальное качество печати, проверяйте дату производства картриджей и используйте их сразу после покупки.
- Не извлекайте чернильный картридж до появления сообщения о необходимости замены.
- Не встряхивайте чернильный картридж. При встряске образуются пузырьки воздуха, из-за которых может быть нарушена правильная подача чернил и снижена четкость печати.
- Чернильный картридж изготовлен из бумаги и пластмассы. Не роняйте его и оберегайте от повреждений.
- Вынимайте чернильный картридж из пластиковой упаковки непосредственно перед вставкой в машину.
- Извлекайте колпачок чернильного картриджа только непосредственно перед использованием картриджа.
- После извлечения колпачка чернильного картриджа отверстие подачи чернил должно быть направлено вверх. Если перевернуть его вниз, чернила могут вытечь.
- После извлечения защитного колпачка на его месте могут остаться чернила. Не прикасайтесь к ним.
	- При попадании чернил на одежду образуются несмываемые пятна.
- Не пытайтесь заправить чернильный картридж.

Дополнительные меры предосторожности при обращении с чернильными картриджами см. также в "Руководство пользователя".

<span id="page-33-0"></span>**Регулярный уход**

# Уход за сканером

Периодически очищайте сканер для поддержания оптимального качества изображения при копировании и сканировании.

Инородные материалы, например пыль, грязь, чернила, клей или корректирующая жидкость, на стекле оригиналов или на белом листе АПД может снизить качество результатов копирования или сканирования. Несколько раз аккуратно протрите области, указанные далее, мягкой тканью.

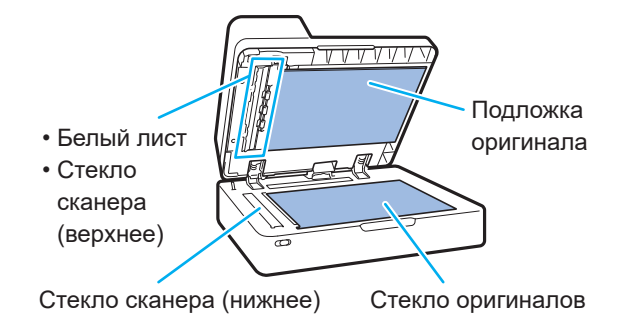

- Не выполняйте операции, которые не описаны в этом руководстве. Если требуется настроить или отремонтировать машину, обратитесь к дилеру или в авторизованный сервисный центр.
	- Стекло оригиналов хрупкое. Не помещайте на него тяжелые предметы и не подвергайте его воздействию ударов.

## **Стекло сканера**

Если стекло сканера загрязнилось, при копировании и сканировании могут образовываться черные полосы. Протрите стекло сканера мягкой тканью. Выполните следующую процедуру, протирая стекло сканера в верхней части сканера.

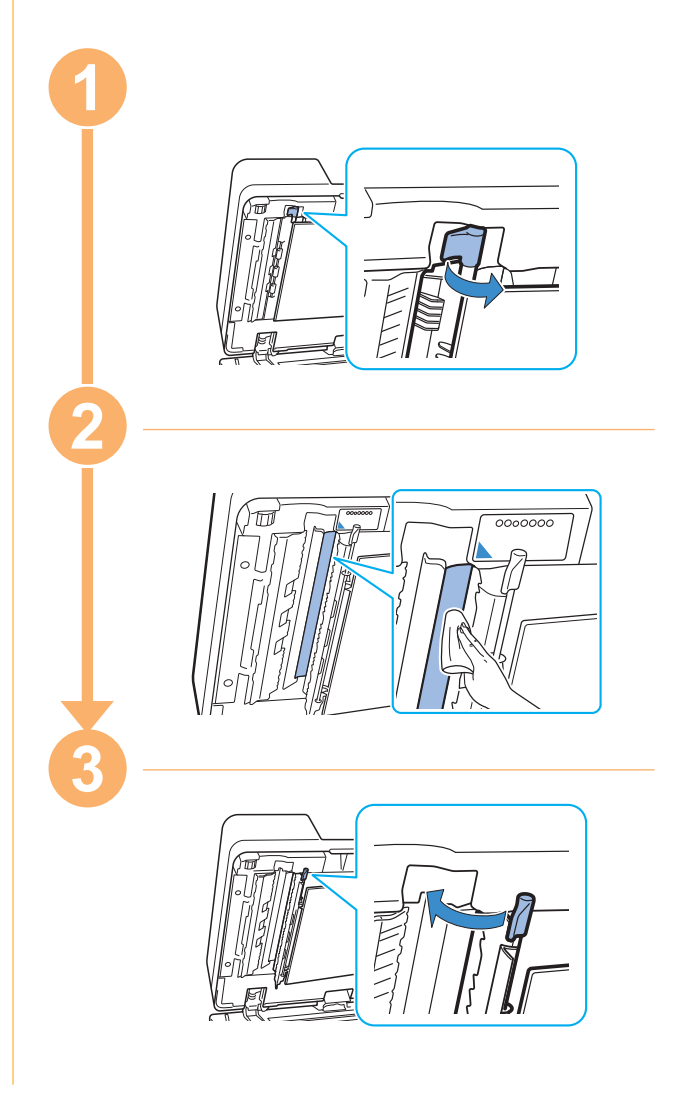

<span id="page-34-0"></span>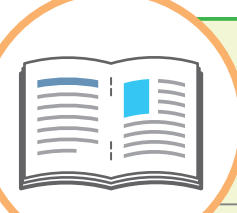

# Полезные советы

#### <span id="page-34-1"></span>Расходные материалы

Коснитесь [О системе] на экране [Главная], чтобы проверить состояние расходных материалов (например, остаток чернил и количество листов в стандартном лотке и лотке для бумаги).

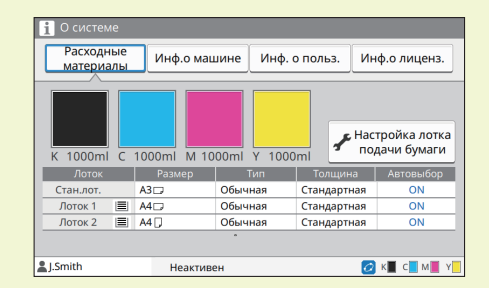

## RISO Console

Приложение RISO Console обеспечивает удаленный доступ к машине посредством веб-браузера компьютера, позволяя из любого места проверять состояние и настройки машины, а также управлять данными.

Также можно проверить состояние расходных материалов, например чернил и бумаги.

Для использования приложения RISO Console требуется подключение машины к сети.

#### Очистка печатающей головки

Если печатающая головка засорилась, отпечатки могут быть размазанными и содержать белые полосы. Чтобы почистить печатающую головку, коснитесь [Обслуживание] – [Очистка головки] на экране [Главная]. Обычно следует выбирать команду [Нормальная очистка]. Если это не помогло устранить проблему, выполните процедуру [Сильная очистка].

### Конфигурация принтера

После подключения опционального оборудования настройте конфигурацию системы на вкладке [Окруж.среда] принтера. Чтобы получить от принтера сведения о конфигурации опционального оборудования, нажмите [Получ.инф.о принт.].

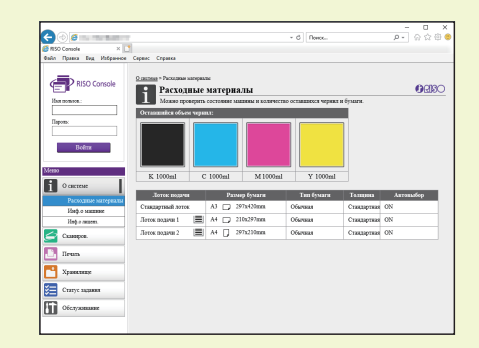

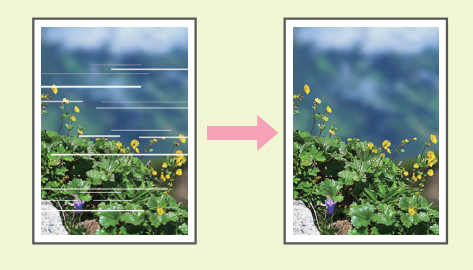

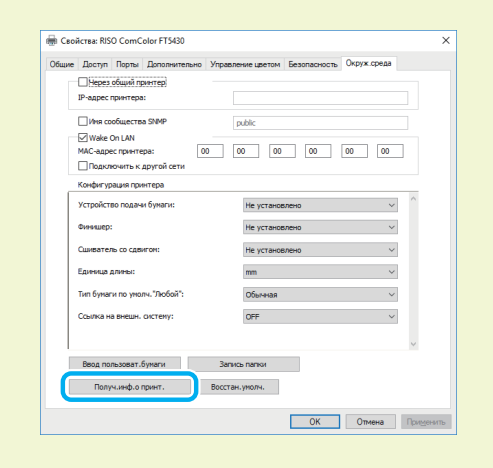

## Что вы можете делать с помощью этой машины?

Ниже описаны некоторые виды печатных работ, которые можно выполнить с помощью этой машины.

#### **● Варианты использования и отпечатки**

Для получения дополнительной информации способе печати см. "Руководство пользователя".

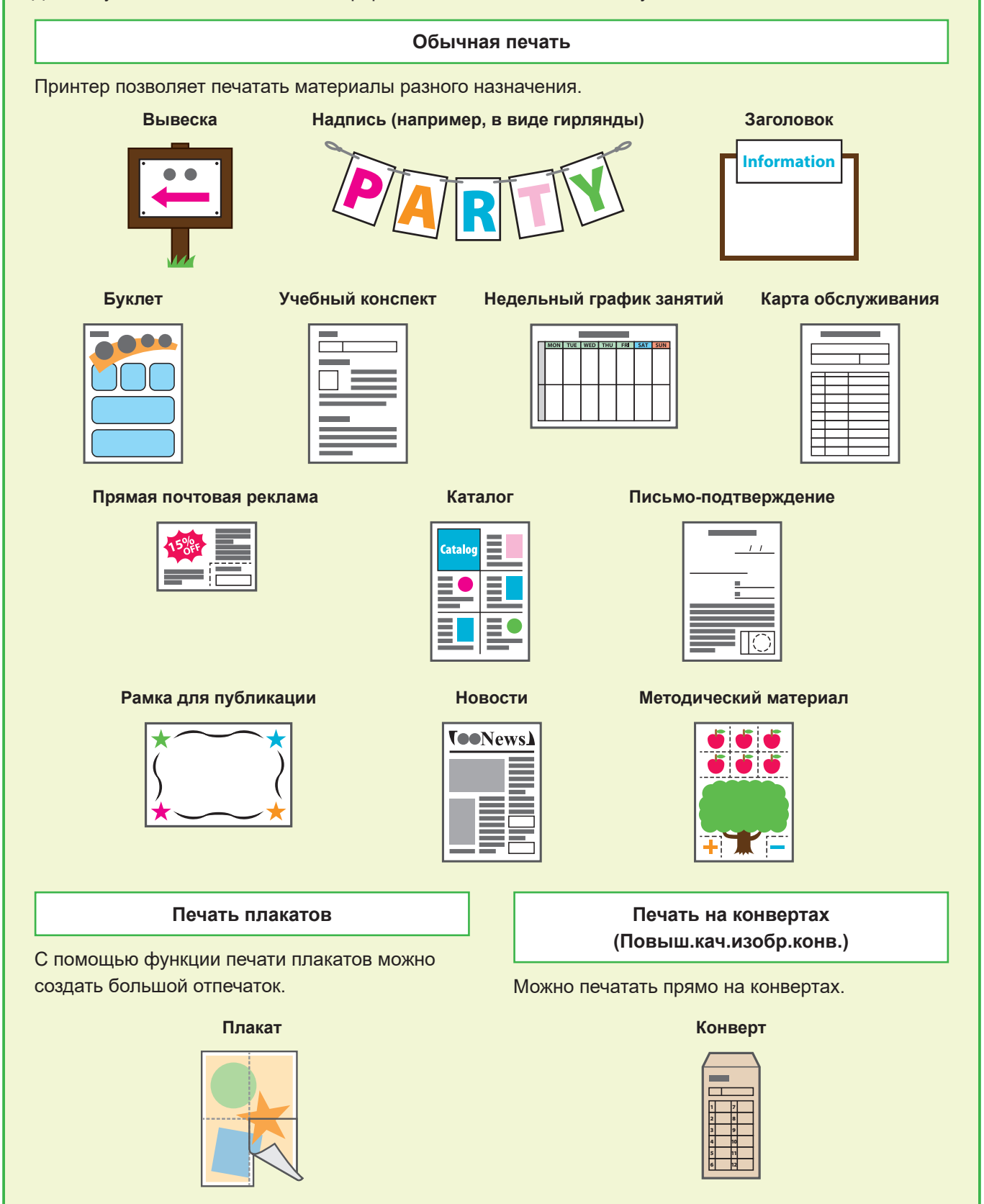

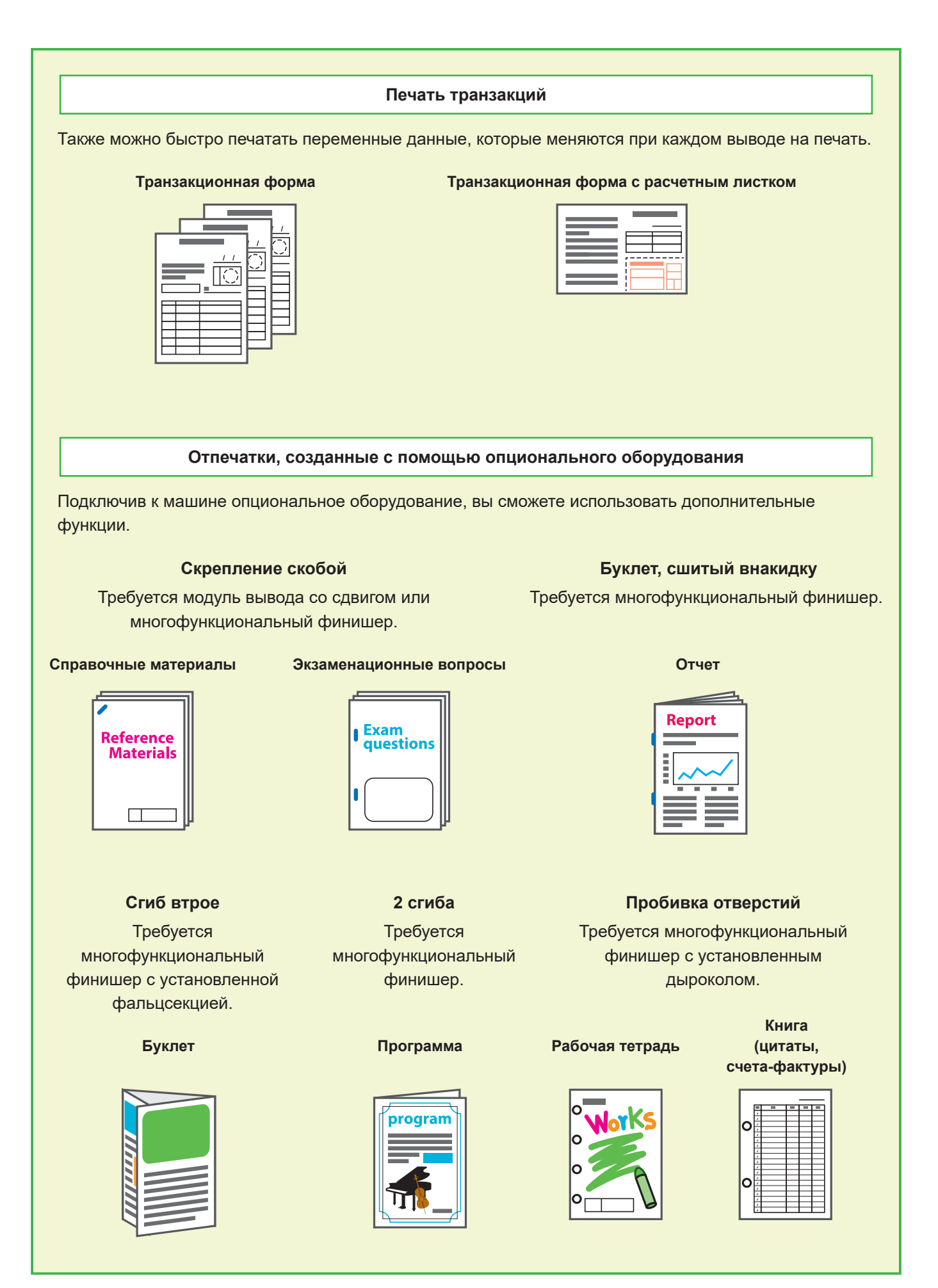

### **Хранение расходных материалов**

#### **● Хранение и подготовка бумаги**

- Используйте только бумагу из запечатанной упаковки.
- По окончании печати извлеките неиспользованную бумагу из стандартного лотка, уберите ее в оригинальную упаковку и уберите на хранение до следующего использования. Если оставить бумагу в стандартном лотке, она может покоробиться и застрять в принтере.

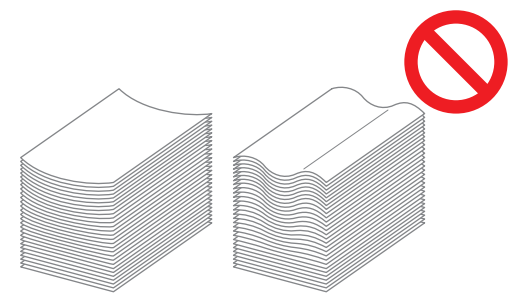

- Если бумага не очень хорошо разрезана или имеет текстурную поверхность (например, рисовальная бумага), перед использованием разложите ее веером.
- Храните бумагу в горизонтальном положении в месте с умеренной температурой и влажностью, не подверженном воздействию прямых солнечных лучей.

#### **● Хранение чернильных картриджей**

Чернильные картриджи частично изготовлены из бумаги, поэтому при неправильном хранении, в том числе с нарушением условий хранения, они могу деформироваться и потерять свою пригодность. Храните чернильные картриджи правильно, выполняя следующие указания.

- Храните чернильные картриджи в оригинальной упаковке, правильно расположив нанесенную на ней метку верхней стороны.
- Не допускайте замораживания и попадания прямого солнечного света. Храните в месте с температурой от 5°C до 35°C. Не храните картриджи в местах, подверженных резким изменениям температуры.
- При хранении чернил после извлечения из пластиковой упаковки храните их в положении, указанном на картридже, и при первой возможности загрузите их в машину.

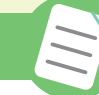

**Оригиналы, копирование которых может быть невозможным**

- **Не используйте оборудование в нарушение законов или авторских прав, даже если вы делаете копии для личного пользования. За дальнейшими подробностями обратитесь к дилеру или в авторизованный сервисный центр. Старайтесь проявлять благоразумие и здравый смысл.**
- **Не используйте машину для создания копий следующих материалов.**
- Копии деловых документов, например выпущенных государством сертификатов акций, векселей и чеков, кроме копий, необходимых для использования в служебных целях
- Копии паспортов государственного образца; паспортов транспортных средств, разрешений и документов, удостоверяющих личность, выданных государственными или частными организациями; а также пропусков, купонов на питание и прочих билетов
- Копии объектов авторских прав, например публикаций, музыкальных произведений, произведений искусства, отпечатков, чертежей и фотографий, кроме предназначенных для личного или бытового использования

#### **Торговые марки**

Microsoft, Windows, Windows Server, Internet Explorer и Microsoft Edge являются торговыми марками или зарегистрированными торговыми марками корпорации Microsoft в США и других странах.

Mac, macOS и Safari являются торговыми марками компании Apple Inc. Adobe, логотип Adobe, PostScript и PostScript 3 являются торговыми марками или зарегистрированными торговыми марками компании Adobe в США и других странах. Linux® является зарегистрированной торговой маркой компании Linus Torvalds в США и других странах.

ColorSet — торговая марка компании Monotype Imaging Inc., зарегистрированная в Патентном бюро США и, возможно, в некоторых других юрисдикциях.

 $\bigcirc$ ,  $\bigcirc$   $\bigcirc$ ,  $\bigcirc$  ComColor и FORCEJET являются торговыми марками или зарегистрированными торговыми марками RISO KAGAKU CORPORATION в США и других странах.

Все остальные названия компаний и торговые марки являются торговыми марками или зарегистрированными торговыми марками соответствующих владельцев.

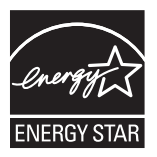

#### В США, Канаде и Тайване

В рамках сотрудничества с ENERGY STAR® компания RISO KAGAKU CORPORATION подтверждает соответствие этого изделия указаниям ENERGY STAR® в отношении эффективности использования электроэнергии.

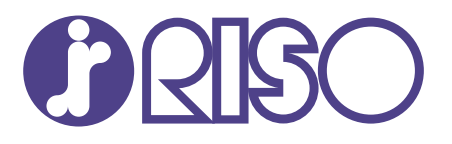

© Copyright 2024 RISO KAGAKU CORPORATION

2024/5